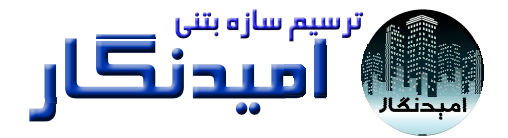

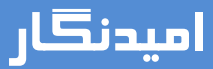

**يم نقشههاي سازه بتني نرمافزار ترسي**

# **<sup>ي</sup> كاربران راهنماي**

**Ver. 1.26.31تابستان 98**

## **فهرست مطالب**

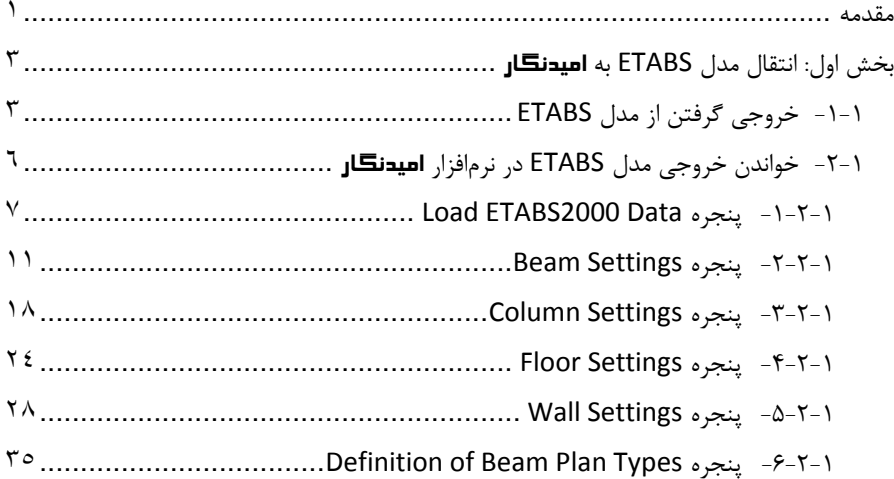

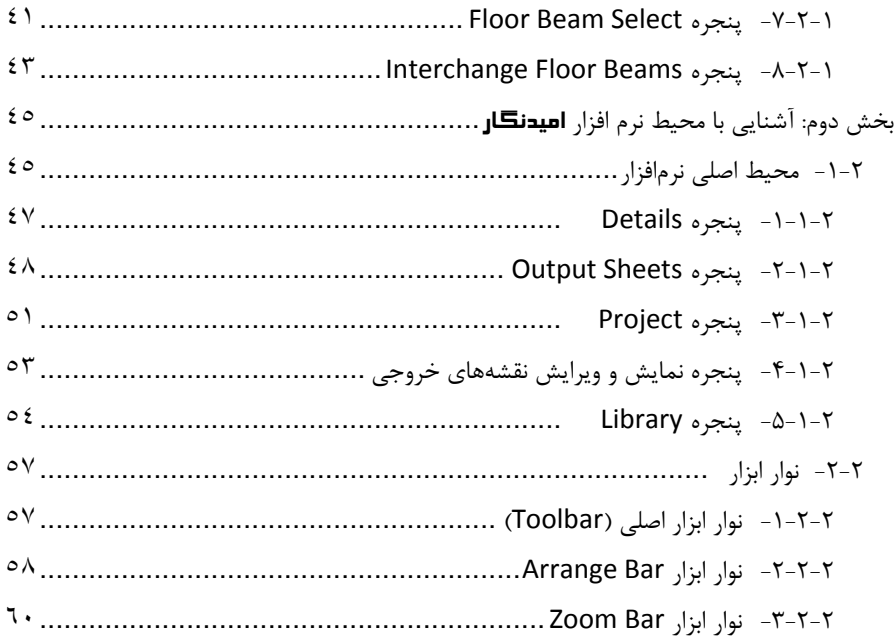

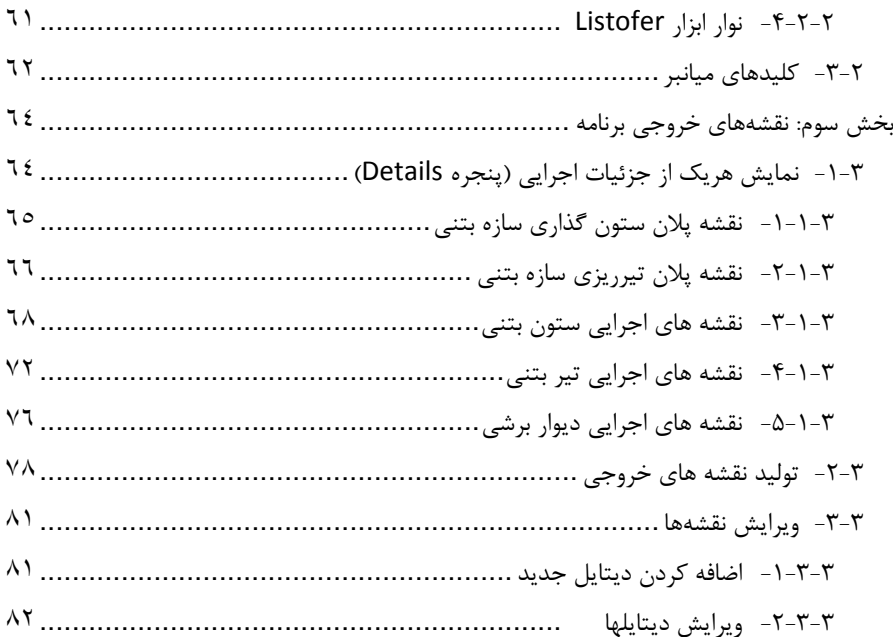

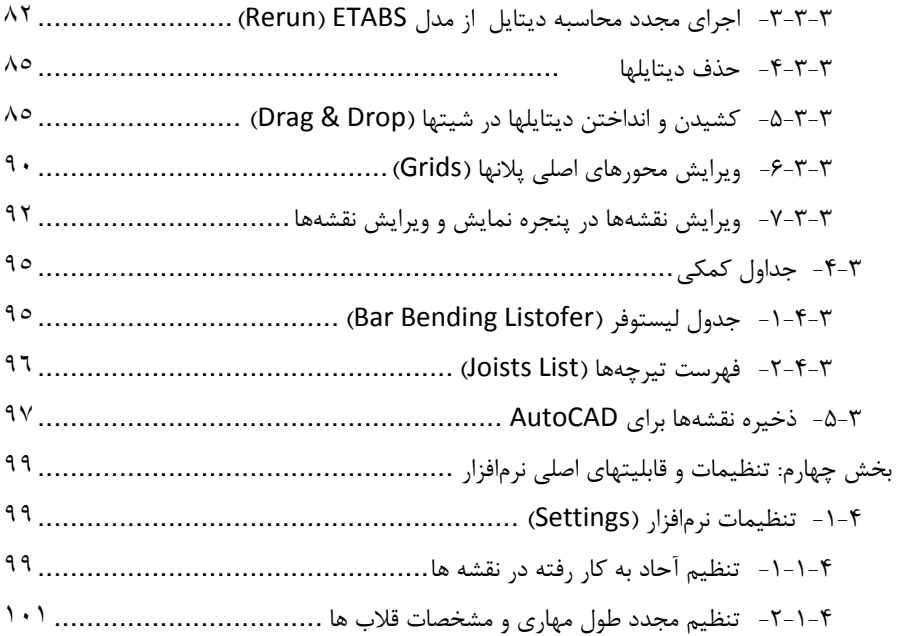

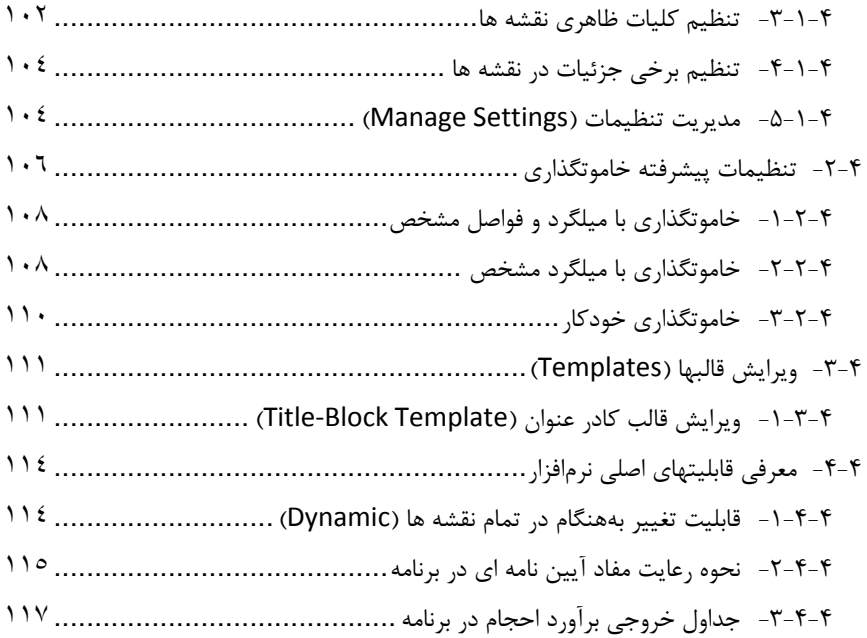

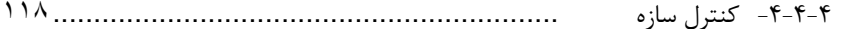

#### **مقدمه**

كاربرد نرم افزارها به عنوان ابزاري براي افزايش سرعت <sup>و</sup> دقت در حوزه هاي مختلف صنعت ساختمان، تا كنون از جنبه هاي مختلف مورد توجه بوده است. كاربران طراح سازه، نرم افزارهاي محاسباتي مختلفي را در چند دهه اخير در كشور، در اختيار داشتهاند <sup>و</sup> از اين حيث توانمندي مناسبي در صنعت ساختمان ايجاد شده است.

ليكن در مرحله رسم نقشه هاي اجرايي مبتني بر محاسبات <sup>و</sup> طراحي سازه اي، كه عملا به نوعي توليد محصول نهايي صنعت طراحي سازه محسوب مي گردد، رويكردهاي توسعه نرم افزاري از سابقه كمتري برخوردار است. با وجود نرم افزارهاي ترسيم خودكار نقشه هاي اجرايي، هنوز بسياري از زمينه هاي ايجاد بهبود در نرم افزارهاي در دسترس همچون افزايش سرعت ترسيم، كنترل معيارهاي طراحي <sup>و</sup> آرماتورگذاري به طور خاص مبتني بر آخرين ويرايش هاي آيين نامه ها <sup>و</sup> مقررات ملي ساختمان، عدم وابستگي به ساير نرم افزارهاي ترسيمي <sup>و</sup> نظائر آن، احساس مي شود. لذا با هدف رفع برخي اشكالات <sup>و</sup> ارتقاء محسوس توان نرم افزاري در زمينه رسم خودكار نقشه هاي سازه اي با توجه به اين زمينه هاي بهبود، نرم افزار اميدنگار توسعه يافته است.

اميدنگار، نرم افزاري در زمينه مهندسي عمران براي رسم خودكار جزئيات نقشه هاي اجرايي ساختماني (تير, ستون, ديوار برشي, پلان ستونگذاري, پلان تير ريزي) است كه با دريافت فايل محاسباتي سازه، با رعايت تمامي مفاد آيين نامه اي، با سرعت <sup>و</sup> سادگي قابل توجه، نقشه هاي تنظيم <sup>و</sup> دسته بندي شده از اجزاي سازه را دقيقا منطبق بر استانداردهاي نقشه كشي توليد <sup>و</sup> مهندس ساختمان را در تهيه نقشه هاي اجرايي سازه ياري ميكند.

# **بخش اول: انتقال مدل ETABS به** اميدنگار

- **-1-1 خروجي گرفتن از مدل ETABS**
- -1 يك فايل محاسباتي مربوط به يك ساختمان بتني را كه قبلا در نرم افزار ETABS مدل شده است، در برنامه ETABS باز كنيد.
- -2 مدل ساخته شده ساختمان بتني را در محيط ETABS اجرا كنيد <sup>و</sup> آن را طراحي نماييد (قاب <sup>و</sup> ديوار برشي در صورت وجود).

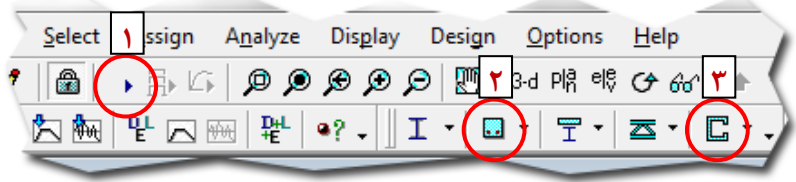

#### $-\mathbf{v}$  در برنامه ETABS در منويFILE، در زير منويEXPORT، گزينه / INPUT SAVE .كنيد انتخاب را OUTPUT AS ACCESS DATABASE FILE

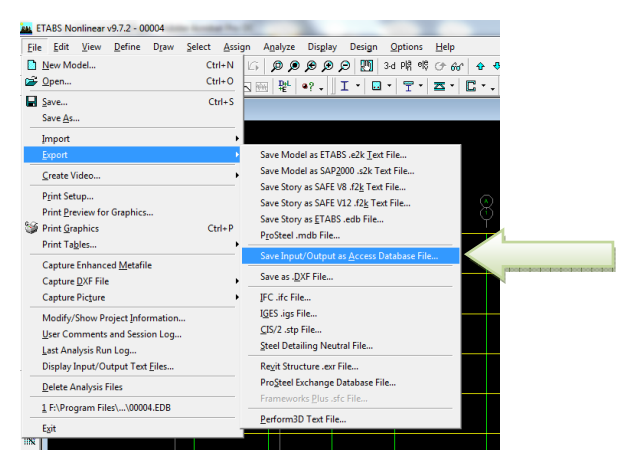

-4 در پنجره اي كه باز مي شود (عكس صفحه بعد)، فقط گزينه هاي DATA DESIGN <sup>و</sup> DEFINITION MODEL را تيك بزنيد <sup>و</sup> در انتها بر روي دكمه OK كليك كنيد.

-5 نام فايلي با پسوند mdb را وارد كنيد تا فايلي با نام داده شده <sup>و</sup> پسوند مذكور، ايجاد

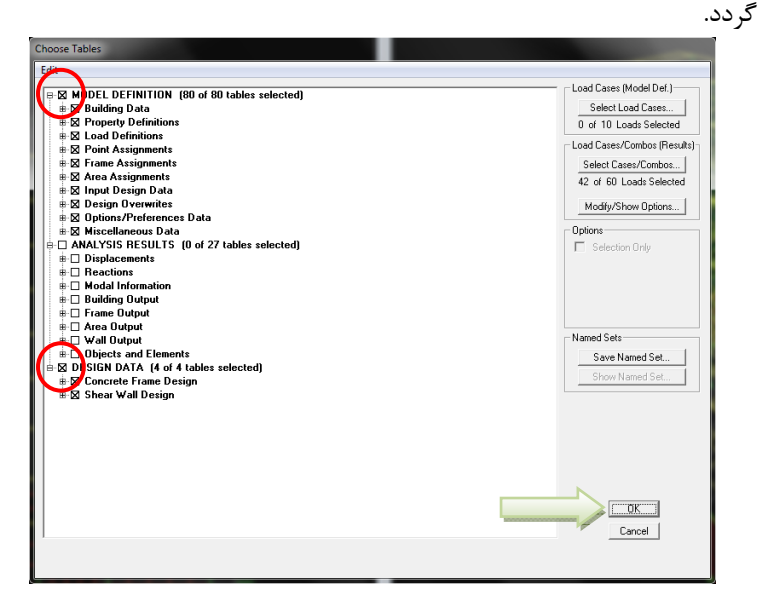

**-2-1 خواندن خروجي مدل ETABS در نرمافزار** اميدنگار در منوي File گزينه Data <sup>2000</sup> ETABS Load را كليك كنيد <sup>و</sup> فايل با پسوند ذخيره شده mdb. را انتخاب نماييد.

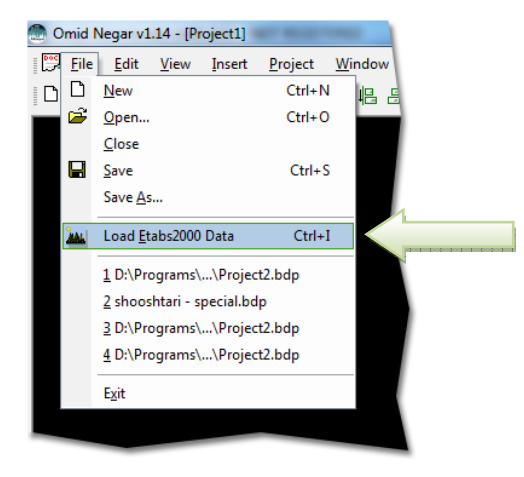

### **Load ETABS2000 Data پنجره -1-2-1**

در برخي موارد بعد از وارد كردن فايل mdb، نرمافزار فايل k2e را نيز از شما ميخواهد. در اينصورت آدرس فايل k2e يا k\$2 مربوط به مدل را نيز به برنامه وارد كنيد.

اگر همه كارها تا اين مرحله درست باشد، در پنجره General دكمه Next فعال ميشود. اين نشانگر آماده بودن برنامه براي توليد نقشه هاي اجرايي است.

در پنجره General، چند داده اصلي مانند آيين نامه مبنا، سطح شكل پذيري سازه بتني، تنش تسليم آرماتورهاي طولي <sup>و</sup> عرضي، مقاومت مشخصه فشاري بتن مصرفي در سازه به صورت پيش فرض تعريف شده كه كاربر مي تواند آنها را تغيير دهد يا همان پيش فرض باقي بگذارد **(1)**.

اگر مي خواهيد نقشه هاي تير <sup>و</sup> ستون بتني در ساختمان شما در صورتي كه كمتر از <sup>30</sup> درصد در ابعاد يا ميلگردهاي مورد نياز يكسان باشند، در قالب يك تيپ تعريف شوند <sup>و</sup> جزئيات آنها در يک تيپ بيايد، گزينه هاي مربوط را براي تيرها (Simplify Beam Details) و يا براي ستون ها (Details Column Simplify(، تيك بزنيد .اين كار كمي باعث Over Design مي شود اما تعداد تيپ هاي تير <sup>و</sup> ستون را در نقشه ها كاهش مي دهد <sup>و</sup> اجرا را ساده تر مي كند (2).

به هر حال امكان استفاده از گزينه بالا در اختيار كاربر است. اگر اين گزينه ها تيك نخورد، برنامه فقط تيرها <sup>و</sup> ستونهايي را كه كاملا با يكديگر مشابه هستند، در يك تيپ تعريف مي كند <sup>و</sup> با كوچكترين تفاوتي، يك تيپ جديد براي آن تير يا ستون در نقشه ها اضافه مي كند.

درصورتيكه در ساختمان ديوار برشي داريد، ميتوانيد با برداشتن تيك Border Exclude Elements from Columns List، از برنامه بخواهيد كه المانهاي مرزي در ديوارها را از فهرست ستونها حذف نكند. اين مورد مواقعي كاربرد دارد كه شما نميخواهيد از جزئيات ديوارهاي برشي استفاده كنيد <sup>و</sup> همچنين ميخواهيد تمامي ستونها منجمله المانهاي مرزي در نقشه هاي اجرايي در قالب ديتايل ستون آورده شود. (3).

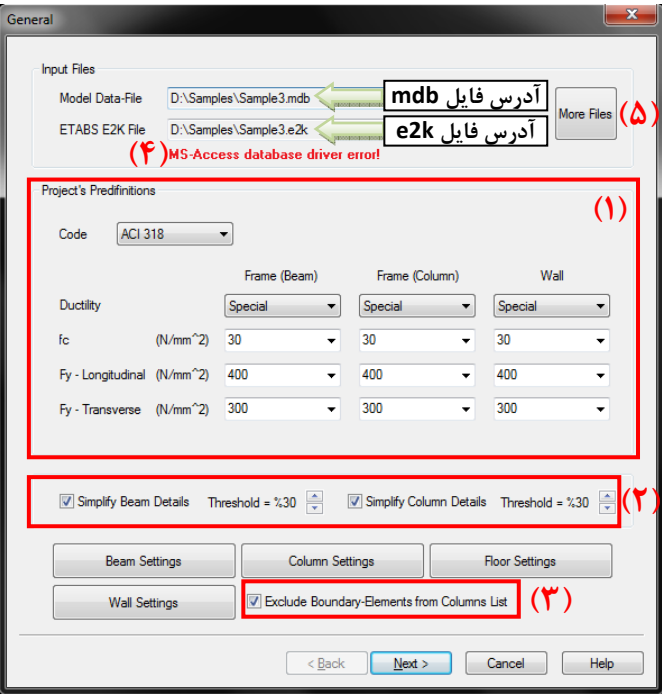

درصورتيكه اشكالي وجود داشته باشد كه امكان ادامه كار ميسر نباشد، در قسمت پايين نام فايلهاي ورودي (4) پيغام خطا با رنگ قرمز نمايش داده ميشود. درصورت مشاهده پيغام "MS-Access database driver error! نصب با مشكل معمولا" AccessDatabaseEngine.exe برنامه .ميشود حل AccessDatabaseEngine.exe " موجود ميباشد .com.negar‐omid.www نرمافزار <sup>و</sup> همچنين در سايت "CDدر اگر دادههاي ورودي در بيشتر از يك فايل ذخيره شده است، ميتوانيد با كليك بر روي دكمه Files More Add پنجره مربوطه را باز كرده <sup>و</sup> تا حداكثر <sup>5</sup> فايل ورودي براي سازه معرفي كنيد (5).

اگر نمي خواهيد تنظيمات بيشتر <sup>و</sup> دقيقتري براي تيرها، ستونها، سقف ها <sup>و</sup> ديوارها داشته باشيد، (اين تنظيمات دقيقتر، در ادامه توضيح داده مي شوند)، ميتوانيد كليد Next را بزنيد تا بنجره Definition of Beam Plan Types پا: شود.

## **Beam Settings پنجره -2-2-1**

درصورتيكه تنظيمات پيشفرض **اميدنگار**، مربوط به خواندن دادههاي تيرهاي بتني از مدل ETABS <sup>و</sup> توليد نقشههاي مربوطه مطابق سليقه شما نباشد، در پنجره "General "<sup>و</sup> يا كليك Beam Settings دكمه روي بر" Definition of Beam Plan Types" پنجره كنيد.

پنجره باز شده به سه بخش تنظيمات ساده (Easy(، تنظيمات مربوط به خاموتگذاري (Stirrups (<sup>و</sup> تنظيمات پيشرفته (Advanced (تقسيم شده است.

**تنظيمات موجود در بخش Easy به شرح زير ميباشند:**

.1 قطر <sup>و</sup> حداقل تعداد آرماتورهاي سراسري (بالا <sup>و</sup> پايين) .2 قطر آرماتورهاي تقويتي (بالا <sup>و</sup> پايين)

راهنماي كاربري نرمافزار اميدنگار

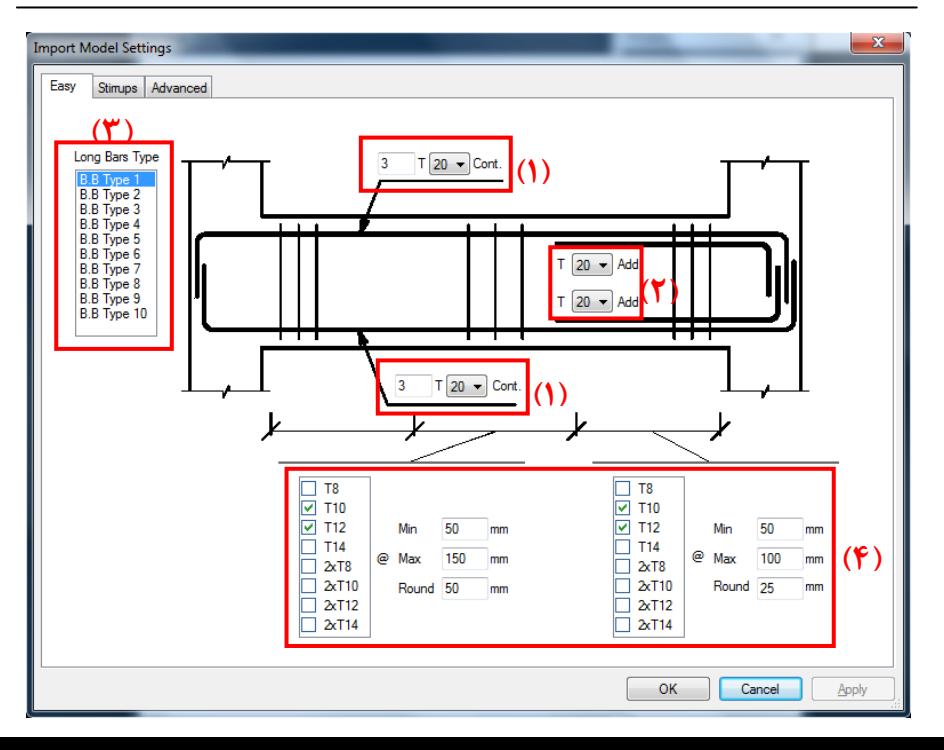

بخش اول: انتقال مدل ETABS به اميدنگار <sup>13</sup>

- .3 تيپ آماتورهاي طولي (سراسري <sup>و</sup> تقويتي) توضيح: درصورتيكه براي طبقات مختلف ساختمان، نياز باشد كه موارد مربوط به آيتمهاي (1) <sup>و</sup> (2) اشاره شده در بالا عوض شوند (بخش پنجره *of Definition Types Plan Beam* صفحه 35)، از اين تنظيم استفاده كنيد. به اينصورت كه با كليك كردن <sup>و</sup> انتخاب شدن هركدام از Type B.B هاي <sup>1</sup> تا ،<sup>10</sup> تنظيمات مربوط به آن تيپ در قسمتهاي مربوط به آيتمهاي (1) <sup>و</sup> (2) نشان داده ميشود. با تغيير آن اعداد، تنظيمات مربوط به آن تيپ، مطابق خواست كاربر عوض ميشود. .4 تنظيمات مربوط به نحوه خاموتگذاري (دو انتها <sup>و</sup> وسط تيرها)
- توضيح: اين تنظيمات براي تعيين قطر <sup>و</sup> فاصله ميلگرد مورد استفاده در خاموتگذاري در دو انتها <sup>و</sup> وسط تيرها استفاده ميشود. به اينصورت كه قطرهاي مورد نظر براي خاموتها را در جدول سمت چپ تيك بزنيد. سپس حداقل <sup>و</sup> حداكثر فاصله مجاز براي خاموتگذاري <sup>و</sup> گامهاي تغيير فاصله در تنظيمات سمت راست جدول مذكور قابل تنظيم ميباشند.

نكته: ...xT2 در پنجره بالا به معني خاموت دوبل ميباشد.

**تنظيمات موجود در بخش Stirrups:**

.1 تنظيمات خاموتگذاري در دوانتها (Sides (<sup>و</sup> وسط تير (Span Mid(

توضيح: به بخش *تنظيمات پيشرفته خ*اموتگذاري (صفحه ۱۰۶) مراجعه كنيد.

- فاصله ،*For Cantilever Beams, Stirrups Dist. <sup>=</sup> 3\*db* گزينه انتخاب درصورت .2 خاموتها در قسمت كنسول تيرها db\*3 ميشود. (db <sup>=</sup> قطر ميلگردهاي طولي تير)
- .3 تعيين حداقل تعداد سنجاقيهاي قائم در تيرها (درصورت وجود ميلگرد سراسري) براي تامين آرماتور برشي لازم <sup>و</sup> افزايش فاصله بين خاموتها

**تنظيمات موجود در بخش Advanced به شرح زير ميباشند:**

- .1 تنظيمات نامگذاري تيرها
- شامل: پيشوند، پسوند <sup>و</sup> نوع شماره گذاري كه به دوصورت زير ميباشد:
- a.Sequentially Number: شماره گذاري از <sup>1</sup> شروع ميشود.
- b. Story by Number: عدد صدگان هر شماره نشانگر طبقه مربوط به آن تير ميباشد. مانند 201‐<sup>B</sup> كه يعني تير شماره <sup>1</sup> از طبقه دوم
	- .2 تنظيمات مربوط به محل قرارگيري مقاطع در تيرها
		- .3 تنظيمات مربوط به آرماتورهاي تقويتي
	- .4 تعيين نوع وصله آرماتورهاي سراسري (همپوشاني <sup>و</sup> يا سر به سر)
	- $\Delta$  منظور كردن مقادير مربوط به آرماتور پيچشي به آرماتورهاي طولي <sup>و</sup> عرضي
		- .6 تنظيمات مربوط به آرماتور گونه تير
		- .7 تنظيمات مربوط به پوشش بتني ميلگردهاي تير (Cover Clear(

راهنماي كاربري نرمافزار اميدنگار

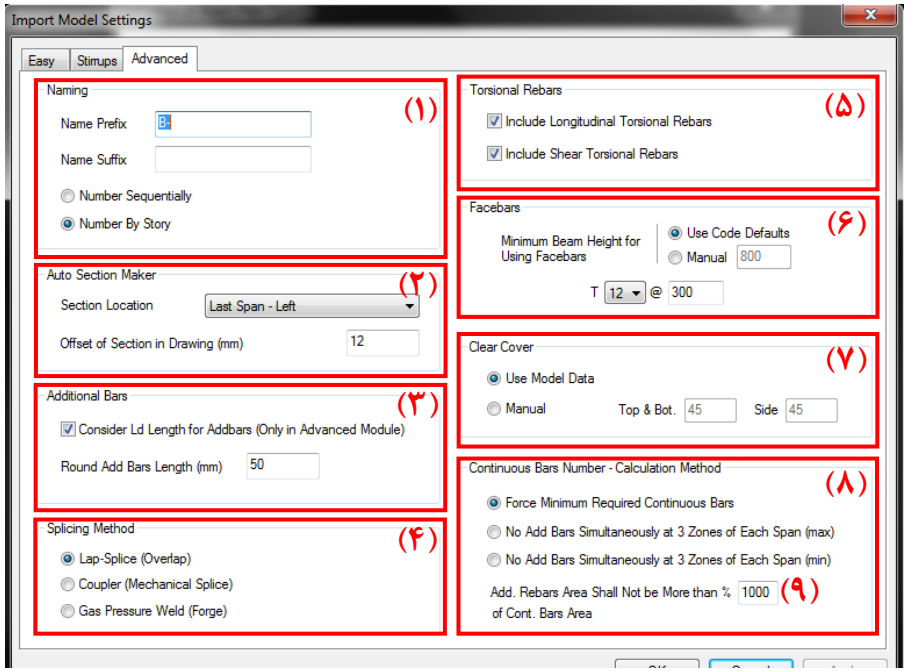

بخش اول: انتقال مدل ETABS به اميدنگار <sup>17</sup>

- .8 تنظيمات مربوط به تعيين حداقل تعداد آرماتورهاي سراسري تير
	- .9 حداكثر نسبت مجاز آرماتورهاي تقويتي به سراسري
- توضيح: درصورتيكه نسبت آرماتورهاي تقويتي به سراسري در هر قسمت از تير بيشتر از نسبت داده شده در اين قسمت باشد، نرمافزار اميدنگار در آن تير مقادير آرماتورهاي سراسري تا اندازهاي اضافه ميكند كه اين شرط رعايت شود. عمده كاربرد اين قابليت براي سازههاي با شكل پذيري ويژه ميباشد. زيرا نرمافزار، تعداد مهارهاي جانبي آرماتورهاي طولي را براساس آرماتورهاي سراسري تنظيم ميكند. نكته: براي سازه هاي با شكل پذيري ويژه بهتر است كه اين مقدار بيشتر از <sup>100</sup> درصد انتخاب نشود.

#### **Column Settings پنجره -3-2-1**

درصورتيكه تنظيمات پيشفرض **اميدنگار**، مربوط به خواندن دادههاي ستونهاي بتني از مدل ETABS <sup>و</sup> توليد نقشههاي مربوطه مطابق سليقه شما نباشد، در پنجره General بر روي دكمه Settings Column كليك كنيد.

پنجره باز شده به سه بخش تنظيمات ساده (Easy(، تنظيمات خاموتگذاري ( Transverse Reinforcement (<sup>و</sup> تنظيمات پيشرفته (Advanced (تقسيم شده است.

**تنظيمات موجود در بخش Easy به شرح زير ميباشند:**

.1 تنظيمات مربوط به نحوه خاموتگذاري در دوانتها (ناحيه 0L (<sup>و</sup> وسط ستونها توضيح: اين تنظيمات براي تعيين قطر <sup>و</sup> فاصله ميلگرد مورد استفاده در خاموتگذاري در دو انتها <sup>و</sup> وسط ستونها استفاده ميشود. به اينصورت كه قطرهاي مورد نظر براي خاموتها را در جدول سمت چپ تيك بزنيد. سپس حداقل <sup>و</sup> حداكثر

بخش اول: انتقال مدل ETABS به اميدنگار <sup>19</sup>

فاصله مجاز براي خاموتگذاري <sup>و</sup> گامهاي تغيير فاصله در تنظيمات سمت راست جدول مذكور قابل تنظيم ميباشند.

- .2 ضخامت فونداسيون براي نمايش در نماي ستونها
- .3 طول ادامه خاموتگذاري در داخل فونداسيون (پيشفرض <sup>300</sup> ميليمتر ميباشد)

**تنظيمات موجود در بخش Reinforcement Transverse:**

.1 تنظيمات خاموتگذاري در دو انتها (Area 0L (<sup>و</sup> وسط ستون (Span Mid( توضيح: به بخش تنظيمات پيشرفته خاموتگذاري (صفحه 106) مراجعه كنيد. .2 تعيين نوع خاموتگذاري ستونهاي با مقطع دايره (دايرهاي يا اسپيرال)

راهنماي كاربري نرمافزار اميدنگار

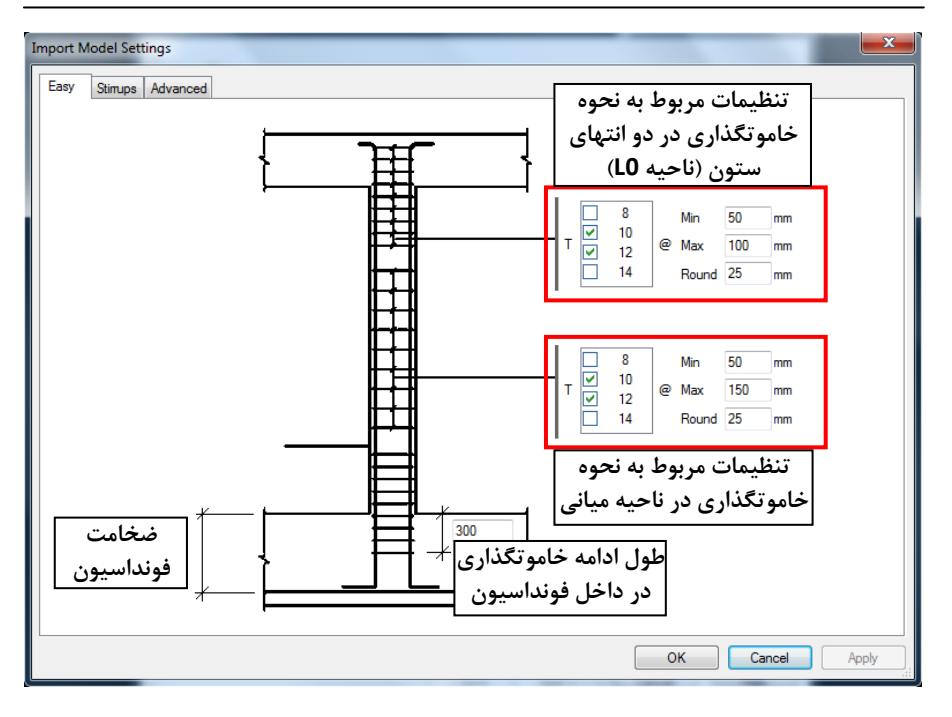

**تنظيمات موجود در بخش Advanced به شرح زير ميباشند:**

-1 تنظيمات نامگذاري ستونها شامل: پيشوند <sup>و</sup> پسوند -2 تنظيمات مربوط به پوشش بتني ميلگردهاي ستون (Cover Clear( -3 تنظيمات تعيين طول ناحيه ويژه (0L (در ستونها -4 نمايش خم قلابها به سمت مركز ستون -5 قطع آرماتورهاي ريشه در طبقه دوم توضيح: در صورت تيك نخوردن اين گزينه، آرماتورهاي ريشه در پاي فونداسيون قطع ميشوند. -6 قطع آرماتورهاي سراسري در دو نقطه توضيح: با انتخاب اين گزينه، ۵۰٪ آرماتورهاي سراسري در پايين ستون و ۵۰٪ آرماتورها در بالاي ستون قطع ميخورند. كاربرد اين گزينه براي مواردي ميباشد كه

نسبت آرماتورهاي سراسري به سطح مقطع ستون در محل قطع آرماتورها بيشتر از

%6 باشد. با اين كار قطع <sup>و</sup> همپوشاني در دو نقطه از ستون پخش شده <sup>و</sup> نسبت سطح مقطع ميلگردهاي طولي به مقطع ستون كاهش پيدا ميكند. -7 تعيين محل قطع آرماتورها در وسط ستون بصورت اجباري -8 نمايش يا عدم نمايش يك تير در نماي ستونها در هر طيقه تعريف شده در ETABS -9 تعريف جهت نمايش ستونها در نما (محور Z‐X، Z‐Y، هر دو محور همزمان <sup>و</sup> يا انتخاب هوشمند با توجه به شيبدار بودن يا نبودن ستون در هر جهت) -10تعيين نوع وصله آرماتورهاي سراسري (همپوشاني <sup>و</sup> يا سر به سر) در صورتيكه هركدام از گزينه هاي ۴، ۶، ۷، ۸، ۹ يا ۱۰ انتخاب شده باشند، ميبايست 2 Type را براي نمايش ديتايل ستونها انتخاب كنيد. براي تغيير تيپ ستونها به بخش تنظيم برخي جزئيات در نقشه ها (صفحه 104) مراجعه كنيد.

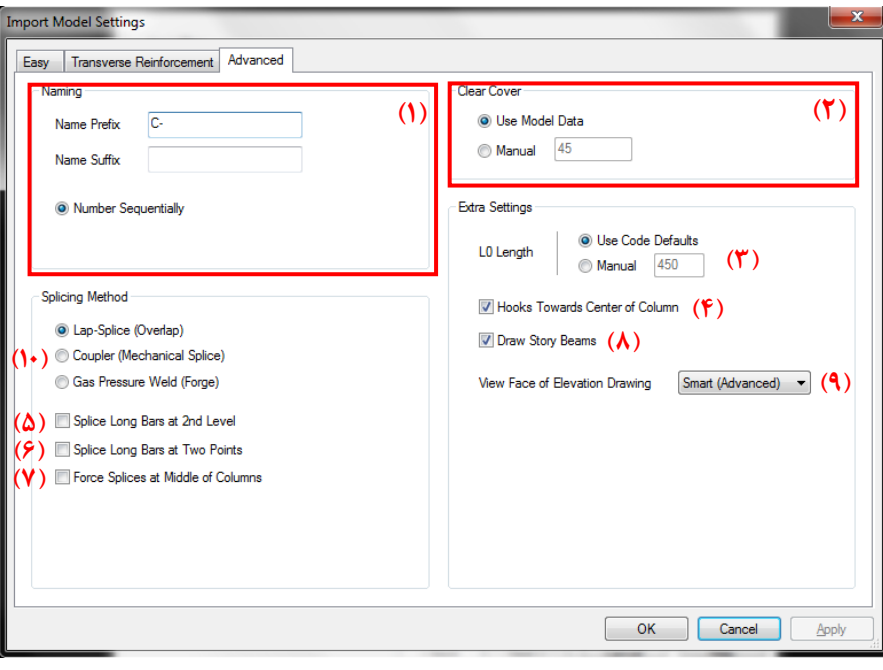

#### **Floor Settings پنجره -4-2-1**

درصورتيكه تنظيمات پيشفرض **اميدنگار**، مربوط به خواندن دادههاي طبقات (پلان تير ريزي . سقف) از مدل ETABS <sup>و</sup> توليد نقشههاي مربوطه مطابق سليقه شما نباشد، در پنجره General بر روي دكمه Settings Floor كليك كنيد.

تنظيمات موجود در پنجره باز شده به شرح زير ميباشد:

- .1 تنظيمات نامگذاري سقفها شامل: پيشوند <sup>و</sup> پسوند
- .2 تنظيمات مربوط به نحوه آكس بندي پلانها <sup>و</sup> نامگذاري محورها
	- .3 تنظيمات مربوط به نحوه نامگذاري تيرچهها

توضيح: درصورتيكه گزينه Joists of Naming Auto تيك بخورد، تيرچهها توسط برنامه نامگذاري ميشوند. الگوي نامگذاري به اين صورت است كه پيشوند در قسمت Prefix Names Joist مشخص ميشود. بازه تيپ بندي تيرچهها در Joist

Steps Typification مشخص ميشود. به اين معني كه اگر Joist Steps Typification عدد <sup>1000</sup> تعيين شود، تيرچههاي با دهانه <sup>0</sup> تا ،<sup>1000</sup> تيپ <sup>1</sup> <sup>و</sup> تيرچههاي با دهانه <sup>1001</sup> تا ،<sup>2000</sup> تيپ <sup>2</sup> <sup>و</sup> الي آخر مشخص ميشود. درصورتيكه گزينه Joists of Naming Auto تيك نخورده باشد، شكل تيرچه بدون نام در پلان نمايش داده ميشود.

.4 تنظيمات مربوط به نحوه نامگذاري دالهاي بتني توضيح: درصورتيكه گزينه Slabs of Naming Auto تيك بخورد، دالها توسط برنامه نامگذاري ميشوند. الگوي نامگذاري به اين صورت است كه پيشوند در قسمت Prefix Names Slab <sup>و</sup> پسوند در قسمت Suffix Names Slab مشخص ميشود. بين پيشوند <sup>و</sup> پسوند ضخامت دال نوشته ميشود. مثلا دال با ضخامت <sup>15</sup> سانتيمتر <sup>و</sup> با تنظيمات نشان داده شده در شكل زير بصورت "cm15 Slab "نمايش داده ميشود. درصورتيكه گزينه Auto

Slabs of Naming تيك نخورده باشد، شكل دال بدون نام در پلان نمايش داده ميشود.

- **.5** حداكثر زاويه مجاز بين اولين <sup>و</sup> آخرين تير (در صفحه افقي)، براي اينكه در قالب ديتايل يك تير نمايش داده شود
- **.6** حداكثر زاويه مجاز بين اولين <sup>و</sup> آخرين تير (در صفحه قائم)، براي اينكه در قالب ديتايل يك تير نمايش داده شود
- **.7** تنظيم نمايش تيرچه سر كنسولها بصورتيكه كاملا در داخل كنسول قرار بگيرد (اين قابليت فقط در نسخه پيشرفته نرمافزار فعال ميباشد)

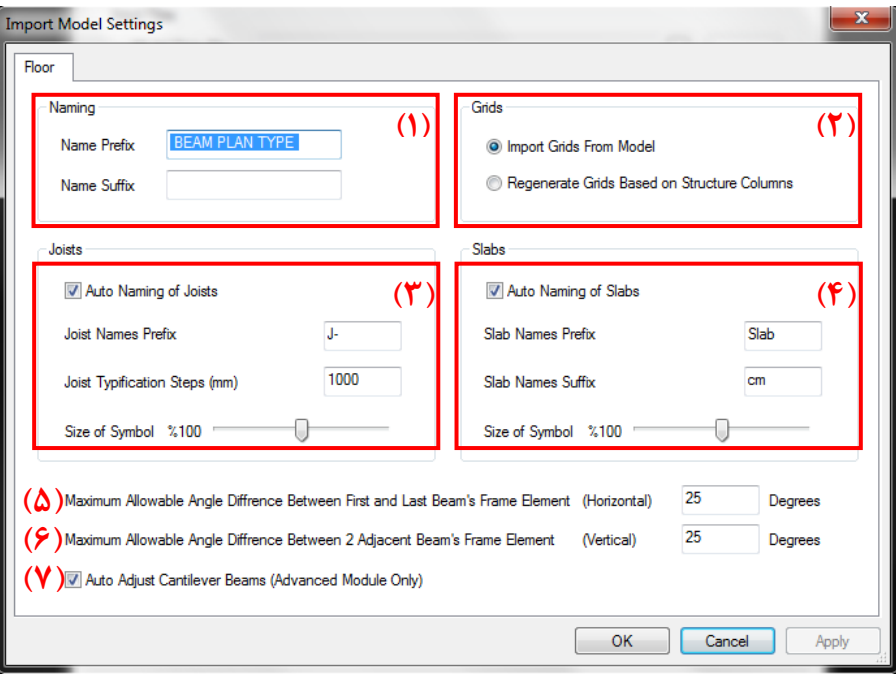

#### **Wall Settings پنجره -5-2-1**

درصورتيكه تنظيمات پيشفرض اعيدنگار، مربوط به خواندن دادههاي ديوار برشي از مدل ETABS <sup>و</sup> توليد نقشههاي مربوطه مطابق سليقه شما نباشد، در پنجره General بر روي دكمه Settings Wall كليك كنيد.

پنجره باز شده به سه بخش تنظيمات ساده (Easy(، تنظيمات پيشرفته ديوار ( Advanced Wall -) و تنظيمات پيشرفته المانهاي مرزي (Advanced – Border Elements) تقسيم شده است.

**تنظيمات موجود در بخش Easy به شرح زير ميباشند:**

0 تنظيمات مربوط به نحوه خاموتگذاري در ديوار، دوانتها (ناحيه 0L (<sup>و</sup> وسط المانهاي مرزي توضيح: اين تنظيمات براي تعيين قطر <sup>و</sup> فاصله ميلگرد مورد استفاده در خاموتگذاري در دو انتها <sup>و</sup> وسط المانهاي مرزي <sup>و</sup> ديوارها استفاده ميشود. به

اينصورت كه قطرهاي مورد نظر براي خاموتها را در جدول سمت چپ تيك بزنيد. سپس حداقل <sup>و</sup> حداكثر فاصله مجاز براي خاموتگذاري <sup>و</sup> گامهاي تغيير فاصله در تنظيمات سمت راست جدول مذكور قابل تنظيم ميباشند.
راهنماي كاربري نرمافزار اميدنگار

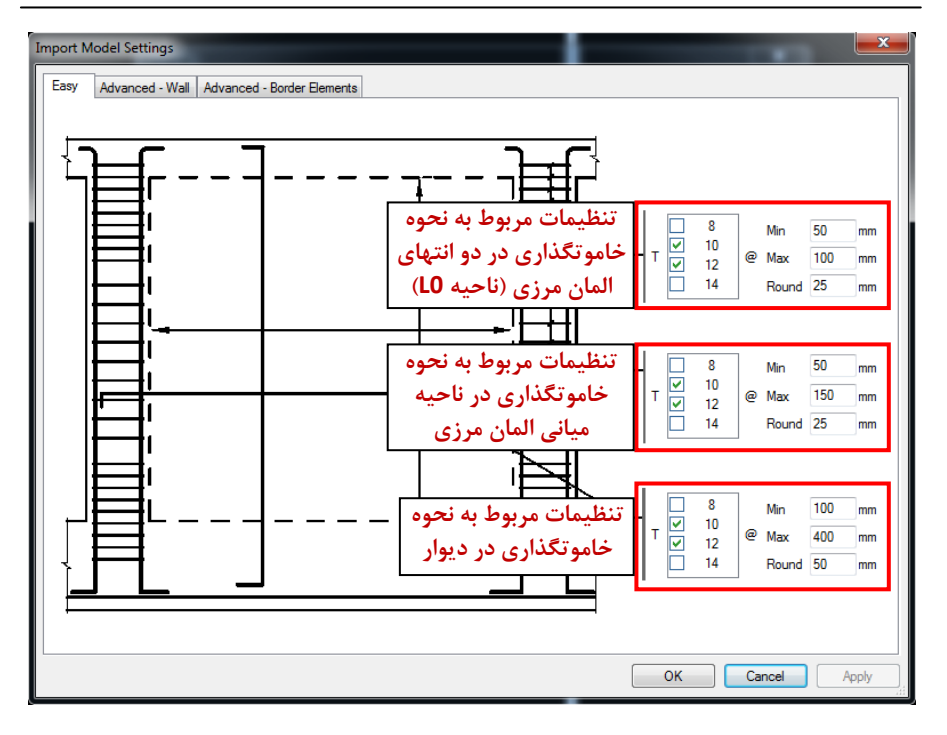

**تنظيمات موجود در بخش Wall ‐ Advanced به شرح زير ميباشند:**

-1 تنظيمات نامگذاري ديوارها شامل: پيشوند <sup>و</sup> پسوند -2 تنظيمات خاموتگذاري در ديوار (آرماتورهاي عرضي در ديوار) توضيح: به بخش *تنظيمات پيشرفته* خاموتگذا<sub>ر</sub>ي (صفحه ۱۰۶) مراجعه كنيد. -3 استفاده از دادههاي Designer Section در صورت نياز توضيح: اگر مقطع ديوارها در نرمافزار ETABS با Section Designer طراحي شده باشند، در صورت تيك خوردن اين گزينه، بعد از وارد كردن فايل mdb به اميدنگار، براي خواندن دادههاي Designer Section، نرمافزار اميدنگار آدرس فايل k2e يا k\$2 مربوط به فايل mdb را نيز از كاربر ميپرسد. اگر اين گزينه تيك نخورد، ممكن است ديتايلهاي بعضي از ديوارها بصورت ناقص وارد برنامه شود.

اگر به دلايلي دسترسي به فايل k2e يا k\$2 مربوط به مدلتان را نداشته باشيد <sup>و</sup> برنامه نياز به فايل k2e براي خواندن دادههاي Designer Section داشته باشد، ميتوانيد با برداشتن تيك گزينه Data Designer Section Use كار توليد نقشه هاي اجرايي را ادامهدهيد.

-4 تنظيمات مربوط به پوشش بتني ميلگردهاي ديوار -5 تعيين قطر سنجاقيها <sup>و</sup> تنگهاي بسته مربوط به ناحيه مرزي ديوار

بخش اول: انتقال مدل ETABS به اميدنگار <sup>33</sup>

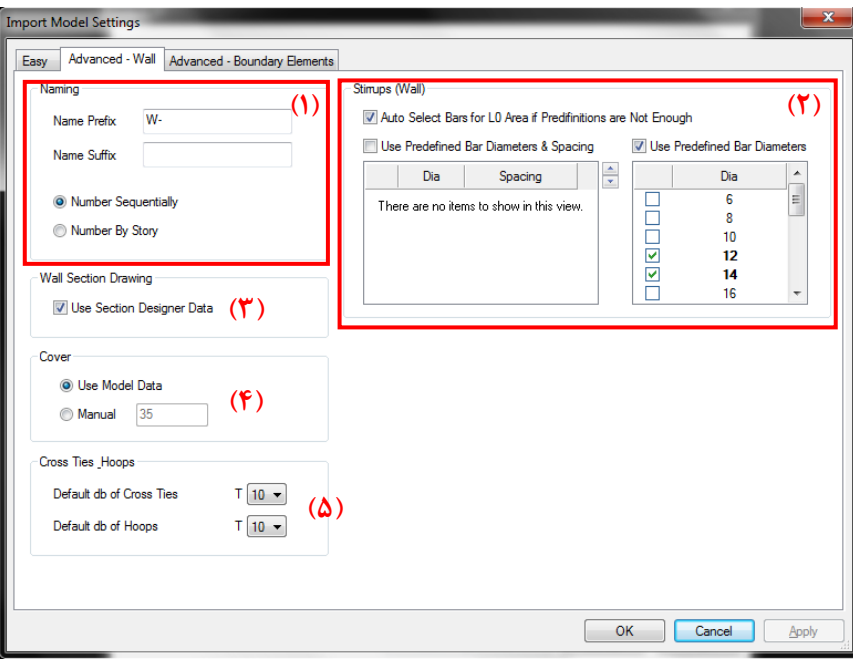

# **تنظيمات موجود در بخش Elements Border – Advanced به شرح زير ميباشند:**

-1 تنظيمات خاموتگذاري در دو انتها (Area 0L (<sup>و</sup> وسط المان مرزي (Span Mid( توضيح: به بخش *تنظيمات پيشرفته خ*اموتگذاري (صفحه ۱۰۶) مراجعه كنيد.

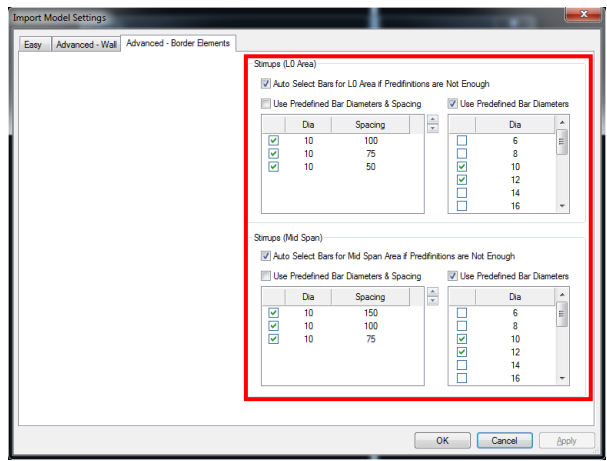

#### **Definition of Beam Plan Types پنجره -6-2-1**

در پنجره Types Plan Beam of Definition شما مي توانيد كل پلان تيرريزي را بين دو يا چند طبقه كه اختلاف ناچيزي بر اساس محاسبات با هم دارند، در يك تيپ يكسان دسته بندي كنيد. اين امكان به اين دليل منظور شده است كه بتوانيد مثلا براي دو طبقه زيرين از ساختمان كلا يك نوع پلان تيرريزي <sup>و</sup> براي سه طبقه بعدي يك تيپ جديد داشته باشيد <sup>و</sup> همينطور تا آخرين طبقه تيپ بندي ساده اي را انجام دهيد.

مي توانيد اصلا از امكان بالا استفاده نكنيد <sup>و</sup> دكمه Finish را بزنيد. در اين صورت نرم افزار فقط بر اساس نتيجه طراحي، تمام جزئيات را به طور مناسب توليد <sup>و</sup> تنها در صورت يكسان بودن كامل مقاطع، تيپ بندي را انجام مي دهد <sup>و</sup> تمامي نقشه هاي اجرايي بتني را توليد مے كند.

اما اگر ميخواهيد از امكان توضيح داده شده در بالا استفاده كنيد، ابتدا در بخش پاييني يعني Types Floor به سادگي با كليك بر روي دكمه بالا يا پايين، تعداد كل تيپ هاي مورد نظرتان براي تيپ بندي تيرريزي طبقات ساختمان را انتخاب كنيد.

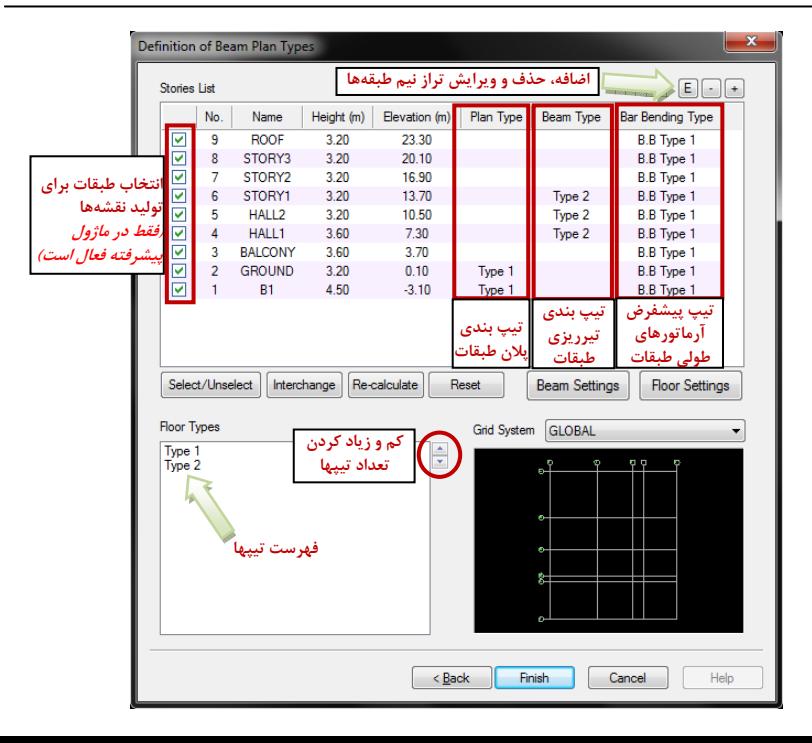

بخش اول: انتقال مدل ETABS به اميدنگار <sup>37</sup>

سپس در جدول بالايي پنجره، در ستون Type Plan، نام تيپي را كه براي هر طبقه مد نظر داريد، با كليك در همان رديف طبقه، انتخاب كنيد. در اين حالت اگر پلان طبقاتي كه يك تيپ را براي آنها انتخاب كرده ايد از نظر هندسي، يكسان باشد، <sup>و</sup> ابعاد تير محاسبه شده نيز براي آن دو طبقه يكسان باشد، برنامه نام يك تيپ را براي هردوي آنها مي پذيرد.

در صورتي كه دو طبقه انتخابي براي يك تيپ شدن پلان تيرريزي، از نظر هندسي يكسان باشند اما ابعاد محاسبه شده براي تيرها در آنها متفاوت باشد، برنامه پيغامي با همين موضوع به شما مي دهد چون مي خواهد ابعاد محاسبه شده تير قوي تر را براي نقشه انتخاب كند. اگر دكمه Yes را بزنيد، يعني با اين وجود به برنامه دستور يك تيپ شدن پلان تيرريزي طبقات را دادهايد. بنابر اين دو طبقه هم تيپ مي شوند.

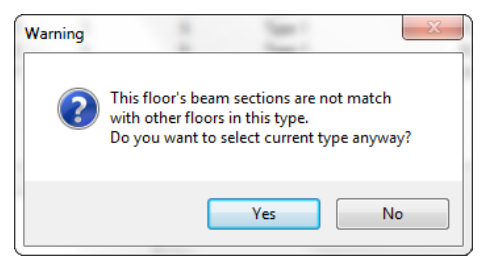

در صورتي كه دو طبقه انتخابي براي يك تيپ شدن پلان تيرريزي، از نظر هندسي يكسان نباشند، برنامه اجازه يك تيپ شدن پلان تيرريزي در اين دو طبقه را به شما نمي دهد.

اگر بخواهيد پلان دوطبقه تيپ نشود ولي تيرهاي مشابه در دو طبقه تيپ شوند، در جدول طبقات در ستون Types Beam، تيپ آن طبقات را با هم يكسان كنيد.

نكته: درصورتيكه چند طبقه در ستون Type Plan <sup>و</sup> چند طبقه ديگر در ستون Type Beam با يك تيپ، تيپ بندي شوند، پلان طبقاتيكه در ستون Type Plan با هم تيپ شده باشند يكي ميشود. اما طبقاتيكه در ستون Type Beam با ساير طبقات ذكر شده يك تيپ شده باشند، پلان مجزا توليد ميشود. درضمن اگر تير مشابه اي با طبقات هم تيپ خود داشته باشد، فقط از نام تير مشابه در طبقات ديگر در اين طبقه استفاده ميشود. اين كار باعث ميشود تا حدودي تعداد ديتايلهاي اضافي در نقشه ها كاهش پيدا كند.

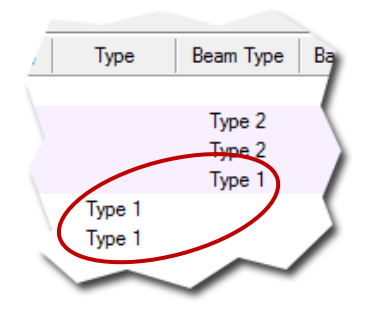

هيچگاه نميتوانيد براي يك طبقه بطور همزمان Type Plan <sup>و</sup> Type Beam تعريف كنيد. با تعريف Type Beam، اگر Type Plan از قبل تعريف شده باشد، بطور خودكار پاك ميشود. <sup>و</sup> با تعريف Type Plan، اگر Type Beam از قبل تعريف شده باشد، بطور خودكار توسط برنامه پاك ميشود.

درصورتيكه بخواهيد براي طبقات مختلف ساختمان از قطر <sup>و</sup> حداقل تعداد آرماتورهاي سراسري <sup>و</sup> قطر آرماتورهاي تقويتي متفاوتي استفاده كنيد، در ستون Type Bending Bar مقادير پيشفرض را كه هميشه <sup>1</sup> Type B.B ميباشد، عوض كنيد. براي آموزش تغيير تيپهاي مختلف Bending Bar به بخش پنجره *Settings Beam*) صفحه 11) مراجعه كنيد. براي حذف <sup>و</sup> اضافه <sup>و</sup> تغيير تراز نيم طبقهها (Plane Reference (از دكمههاي واقع در بالاي صفحه استفاده كنيد. براي جايگذاري مجدد تيرها بصورت خودكار در ترازهاي نيم طبقهها بر مبناي تراز تيرها، از دكمه calculate‐Re استفاده كنيد. دكمه Reset براي برگرداندن تمام تغييرات به حالت اوليه خود ميباشد.

با كليك بر روي دكمه Finish، نرمافزار اميدنگار همه جزئيات اجرايي را بر اساس توضيحات داده شده، تهيه ميكند.

#### **Floor Beam Select پنجره -7-2-1**

اگر بخواهيد بعضي از تيرها را از فهرست توليد ديتايلهاي اجرايي خارج كنيد، در صفحه Definition of Beam Plan Types (بخش قبل) بعد از انتخاب طبقه مورد نظر در جدول بالاي صفحه، بر روي دكمه Unselect/Select كليك كنيد تا پنجره با عنوان .شود باز Floor Beam Select

در اين پنجره با كليك بر روي هركدام از تيرها، تير مورد نظر انتخاب يا از انتخاب خارج ميشود. همچنين در اين پنجره امكان Pan، In Zoom <sup>و</sup> Out Zoom با چرخ ماوس (همانند نرمافزار AutoCAD (وجود دارد.

راهنماي كاربري نرمافزار اميدنگار

#### **FI** Floor Beam Select - STORY1

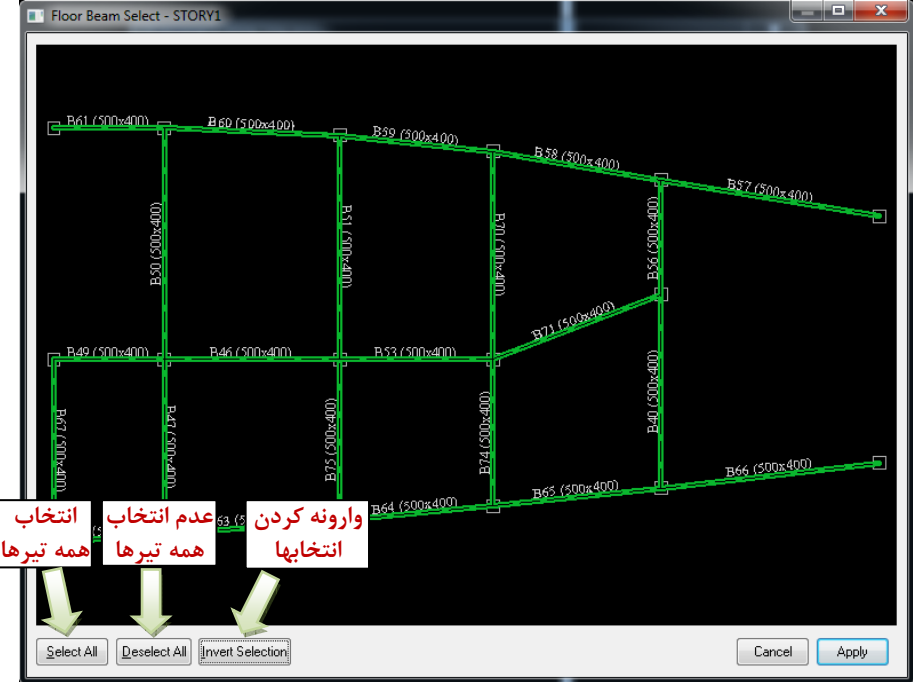

**Interchange Floor Beams پنجره -8-2-1**

اگر بخواهيد بعضي از تيرها <sup>و</sup> يا صفحات كف را از يك طبقه تعريف شده در مدل ETABS به طبقه ديگري منتقل كنيد، در صفحه Types Plan Beam of Definition) بخش قبل)، بر روي دكمه Interchange كليك كنيد تا پنجره با عنوان .شود باز Interchange Floor Beams

در بالاي اين پنجره دو جعبه كشويي (Box Combo (وجود دارد كه ميتوانيد از طريق آنها دو طبقه مورد نظر براي تبادل تيرها <sup>و</sup> كف ها را انتخاب كنيد. بعد از انتخاب دو طبقه مورد نظر، با كليك بر روي هر تير <sup>و</sup> يا كف، آن المان به طبقه ديگر منتقل ميشود.

راهنماي كاربري نرمافزار اميدنگار

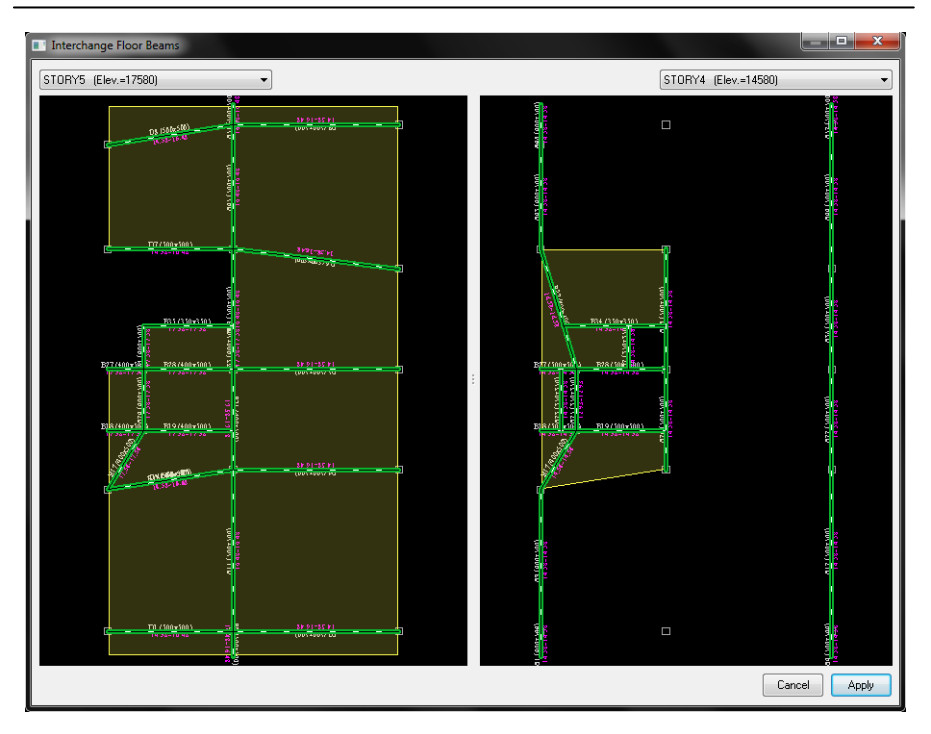

# **بخش دوم: آشنايي با محيط نرم افزار** اميدنگار

**-1-2 محيط اصلي نرمافزار**

بخشهاي مختلف صفحه اصلي نرمافزار اعيدنگار در شكل صفحه بعد شرح داده شده است:

در ادامه درباره هر بخش توضيحاتي داده شده است.

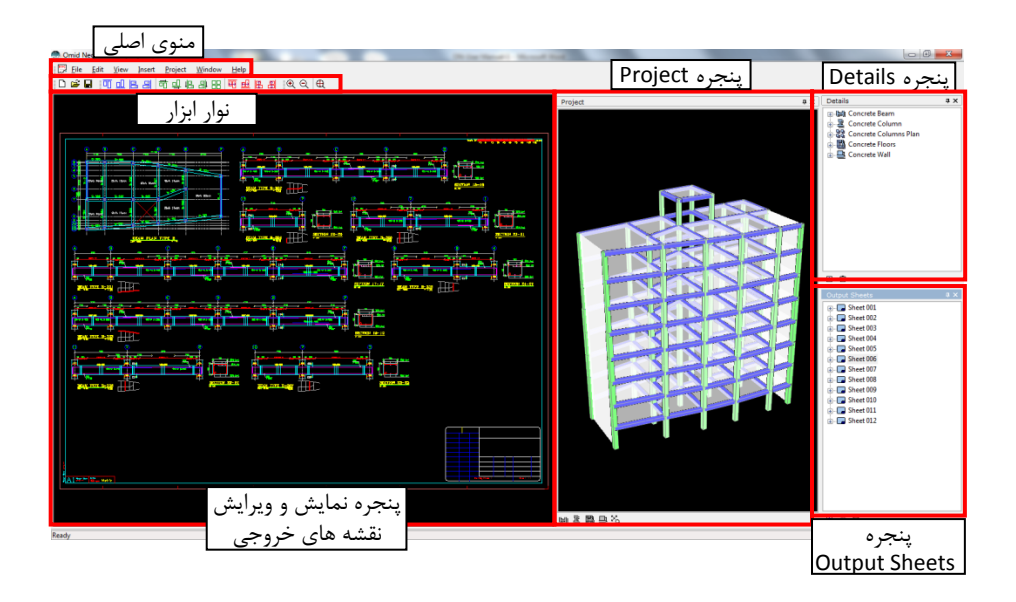

#### **-1-1-2 پنجره Details**

هريك از جزئيات اجرايي توليد شده توسط نرمافزار اميدنگار را ميتوانيد در پنجره Details مشاهده كنيد. براي نمايش اين پنجره در صفحه اصلي، دكمه 5F را فشار دهيد <sup>و</sup> يا در منوي View، در قسمت Hide/Show، آيتم Details را انتخاب كنيد. قسمتهاي مختلف پنجره Details در شكل زير نشان داده شده است:

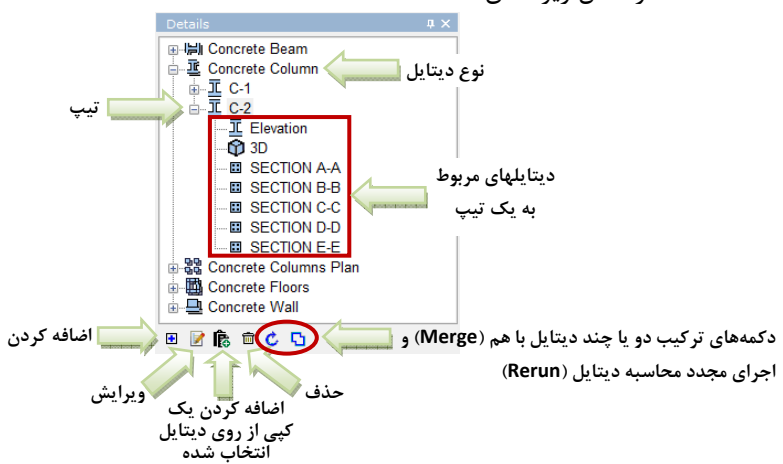

#### **Output Sheets پنجره -2-1-2**

در پنجره Sheets Output، شيت هاي نقشههاي خروجي پروژه را ميتوانيد مشاهده كنيد. براي نمايش اين پنجره در صفحه اصلي، دكمه 7F را فشار دهيد <sup>و</sup> يا در منوي View، در قسمت Hide/Show، آيتم Sheets Output را انتخاب كنيد. قسمتهاي مختلف پنجره Sheets Output در شكل زير نشان داده شده است:

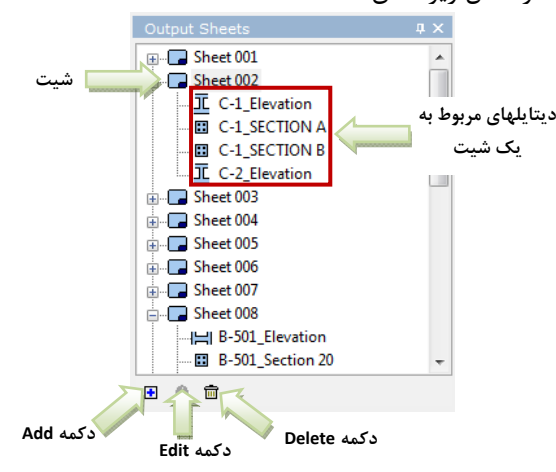

براي اضافه كردن شيت جديد، از دكمه Add استفاده كنيد. براي ويرايش شيت انتخاب شده در ليست، از دكمه Edit استفاده كنيد. <sup>و</sup> براي حذف شيت يا ديتايلهاي انتخاب شده از دكمه Delete استفاده كنيد.

براي انتخاب چند شيت <sup>و</sup> ديتايل بصورت همزمان، ميتوانيد با نگهداشتن دكمه Ctrl بر روي صفحه كليد، با ماوس بر روي نام ديتايل يا شيت مورد نظر كليك كنيد تا انتخاب شود.

با كليك بر روي دكمه Add <sup>و</sup> يا Edit صفحهاي باز ميشود كه درشكل ريز قسمتهاي مختلف آن شرح داده شده است. براي اضافه كردن قالب كادر عنوان جديد <sup>و</sup> يا ويرايش قالب كادر عنوانهاي موجود، به بخش ويرايش قالب كادر عنوان (*Template Block‐Title* (صفحه <sup>111</sup> مراجعه كنيد.

راهنماي كاربري نرمافزار اميدنگار

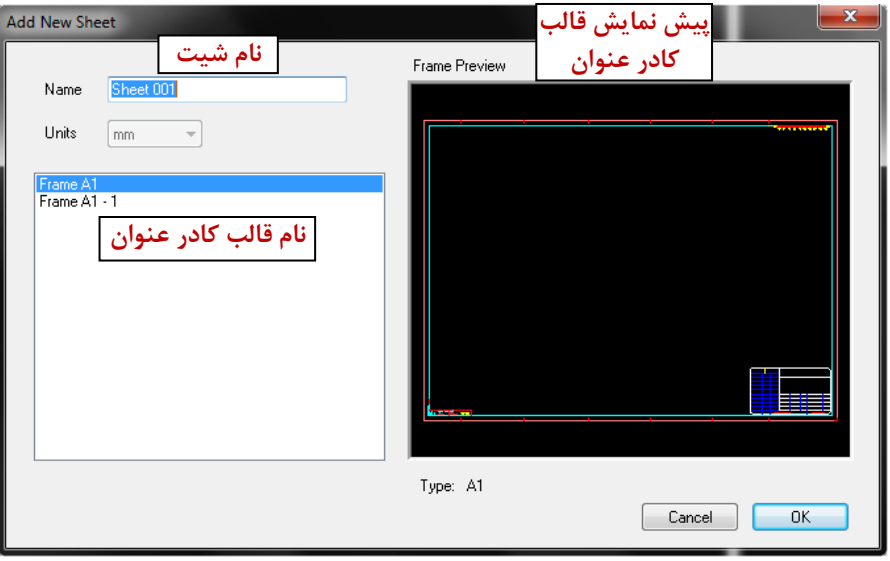

#### **-3-1-2 پنجره Project**

در پنجره Project، شكل سه بعدي سازه نمايش داده ميشود. براي نمايش اين پنجره در صفحه اصلي، دكمه F8 را فشار دهيد و يا در منوي View، در قسمت Show/Hide، آيتم Project را انتخاب كنيد. براي مشاهده مدل از زواياي مختلف، به روشهاي زير عمل كنيد:

- .1 چرخاندن مدل: هنگام نگاه داشتن دكمه چپ ماوس، ماوس را به جهات مختلف حركت دهيد.
- .2 بزرگنمايي <sup>و</sup> كوچكمايي مدل: هنگام نگاه داشتن دكمه راست ماوس، ماوس را به بالا و پايين حركت دهيد و يا چرخ روي ماوس (Mouse Wheel) ,ا بچرخانيد.
- $\mathcal{N}$  Pan كردن مدل: هنگام نگاه داشتن دكمه وسط ماوس، ماوس را به جهات مختلف حركت دهيد.
- .4 نمايش تمام مدل در صفحه: با دوبار كليك با كليد وسط ماوس اينكار را انجام دهيد.

دكمه ها <sup>و</sup> قسمتهاي مختلف پنجره Project، در شكل زير شرح داده شده است:

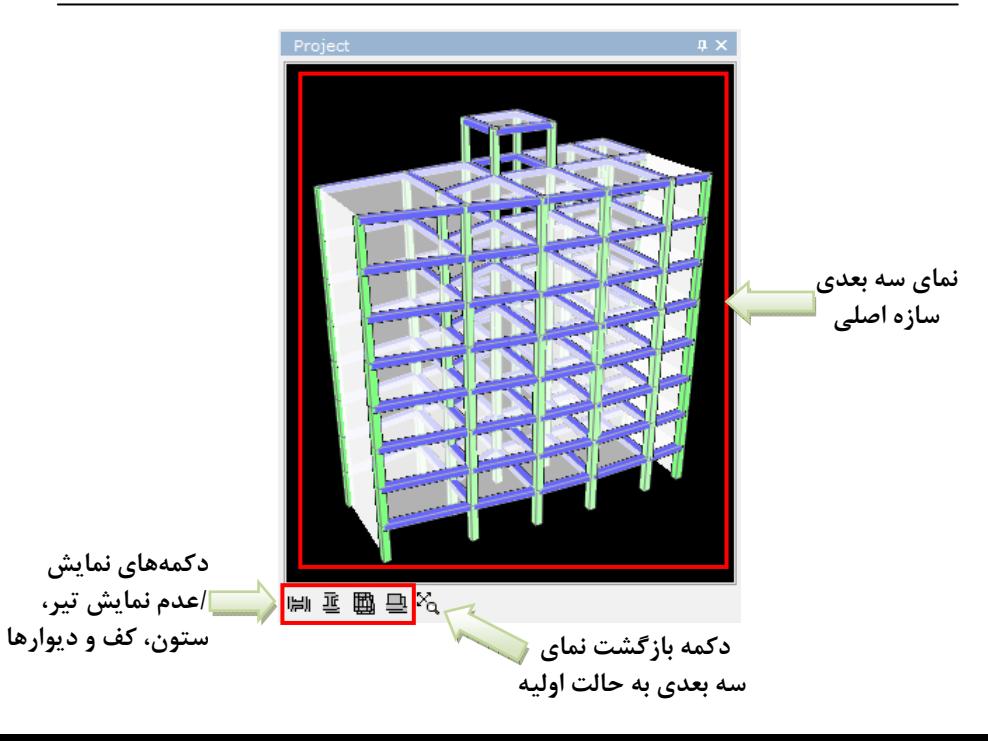

بخش دوم: آشنايي با محيط نرم افزار اميدنگار <sup>53</sup>

**-4-1-2 پنجره نمايش <sup>و</sup> ويرايش نقشههاي خروجي**

در اين پنجره امكان نمايش يك ديتايل خاص <sup>و</sup> يا يك شيت از نقشه هاي خروجي در اختيار كاربر گذاشته شده است. براي مشاهده يك ديتايل خاص، در پنجره Details بر روي نام ديتايل مورد نظر دوبار كليك كنيد تا آن ديتايل نمايش داده شود. ويا براي نمايش يك شيت خاص، در پنجره Sheets Output، بر روي نام شيت <sup>و</sup> يا ديتايل داخل آن شيت دوبار كليك كنيد تا آن شيت نمايش داده شود.

هنگام نمايش ديتايلها در اين پنجره، نوار ابزاري در بالاي صفحه نمايش داده ميشود. عملكرد هركدام از دكمههاي اين نوار ابزار در شكل زير نشان داده شده است:

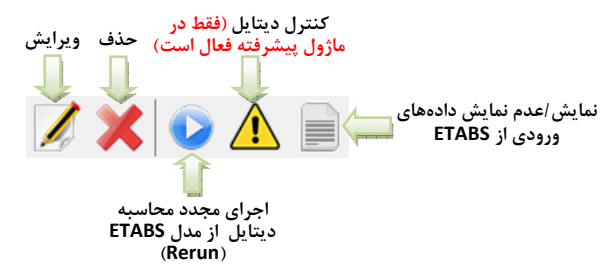

درصورت باز كردن يك شيت (با دوبار كليك بر روي نام شيت مورد نظر در پنجره Output Sheets (امكان ويرايش ديتايلها <sup>و</sup> تغيير چيدمان آنها در پنجره نمايش <sup>و</sup> ويرايش نقشه ها وجود دارد كه در بخش ويرايش نقشهها در پنجره نمايش <sup>و</sup> ويرايش نقشهها (صفحه 92) توضيح داده شده است.

**-5-1-2 پنجره Library**

براي اضافه كردن ديتايلهاي استاندارد <sup>و</sup> يا علامت شمال به نقشه، ابتدا پنجره Library را باز كنيد. براي باز كردن <sup>و</sup> يا بستن پنجره Library از كليد 6F استفاده كنيد <sup>و</sup> يا در منوي View، در زير منوي Hide/Show، بر روي آيتم Library كليك كنيد.

قسمتهاي مختلف پنجره Library در شكل زير توضيح داده شده است:

بخش دوم: آشنايي با محيط نرم افزار اميدنگار <sup>55</sup>

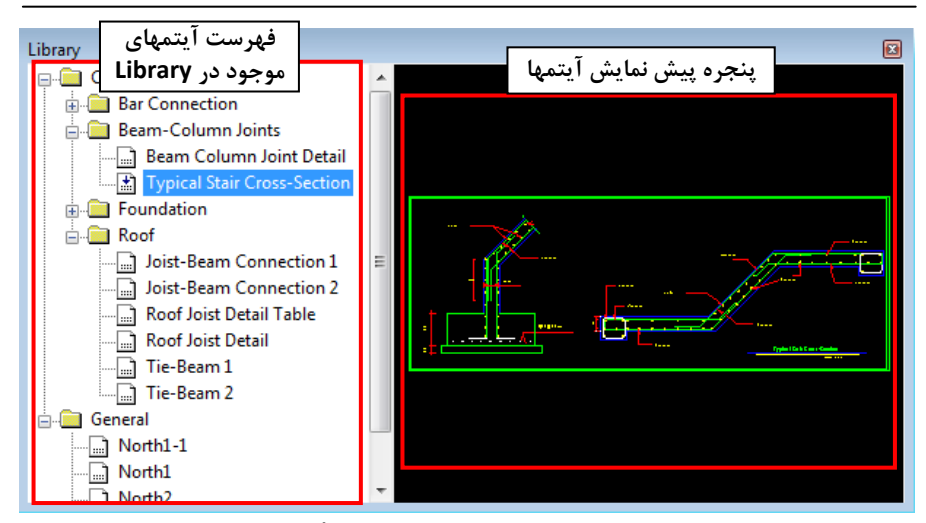

براي انتقال هركدام از ديتايلهاي استاندارد موجود در Library، با ماوس با روش كشيدن <sup>و</sup> انداختن (Drop & Drag(، ديتايل مورد نظر را بكشيد <sup>و</sup> در شيتي كه باز است بياندازيد <sup>و</sup> يا ديتايل را بر روي نام شيتي كه ميخواهيد در آن قرار بگيرد، در صفحه Sheets Output رها كنيد.

هيچگاه يك ديتايل مشخص را دوبار در يك شيت اضافه نكنيد. چون ممكن است برنامه نتواند آن شيت را نمايش دهد. درصورت بروز چنين مشكلي، به راحتي با كليك بر روي نام ديتايل اضافه در صفحه Sheets Output <sup>و</sup> فشردن دكمه Delete، ديتايل اضافي را پاك كنيد.

**-2-2 نوار ابزار**

**-2-2 -1 نوار ابزار اصلي (Toolbar(**

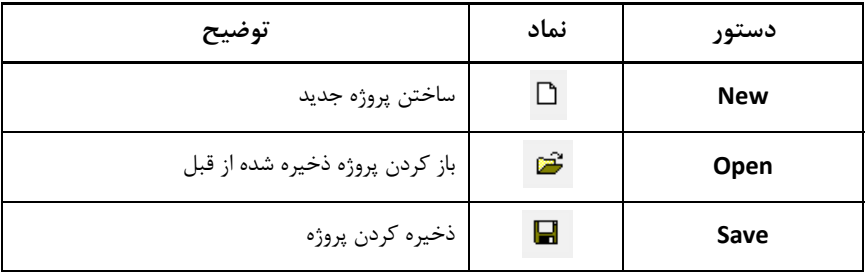

**-2-2 -2 نوار ابزار Bar Arrange**

| توضيح                                                  | نماد      | دستور |
|--------------------------------------------------------|-----------|-------|
| مرتب كردن ديتايلها از بالا                             | 可         |       |
| مرتب كردن ديتايلها از پايين                            | <u>o0</u> |       |
| مرتب کردن دیتایلها از چپ                               | 侣         |       |
| مرتب کردن دیتایلها از راست                             | 昌         |       |
| مرتب كردن ديتايلها از بالا وتنظيم فاصله بين ديتايلها   | 命         |       |
| مرتب كردن ديتايلها از پايين و تنظيم فاصله بين ديتايلها | 粵         |       |
| مرتب كردن ديتايلها از چپ و تنظيم فاصله بين ديتايلها    | 侣         |       |

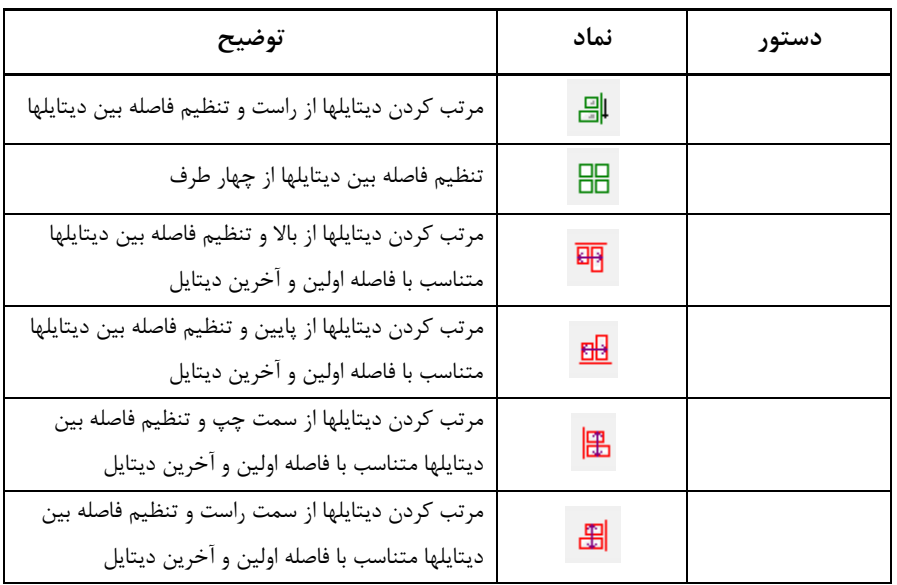

## **-2-2 -3 نوار ابزار Bar Zoom**

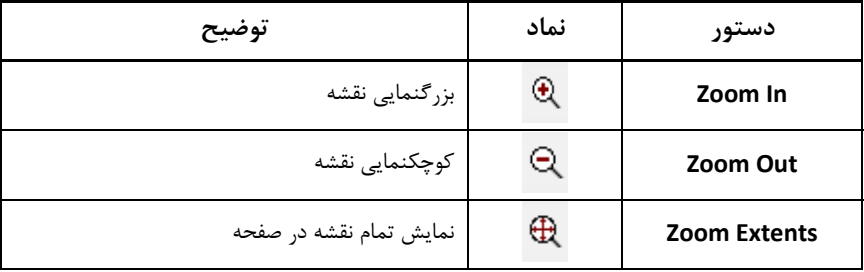

### **-2-2 -4 نوار ابزار Listofer**

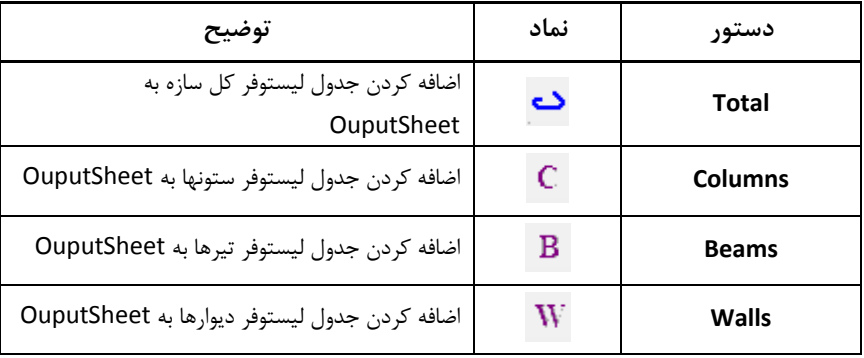

**-3-2 كليدهاي ميانبر**

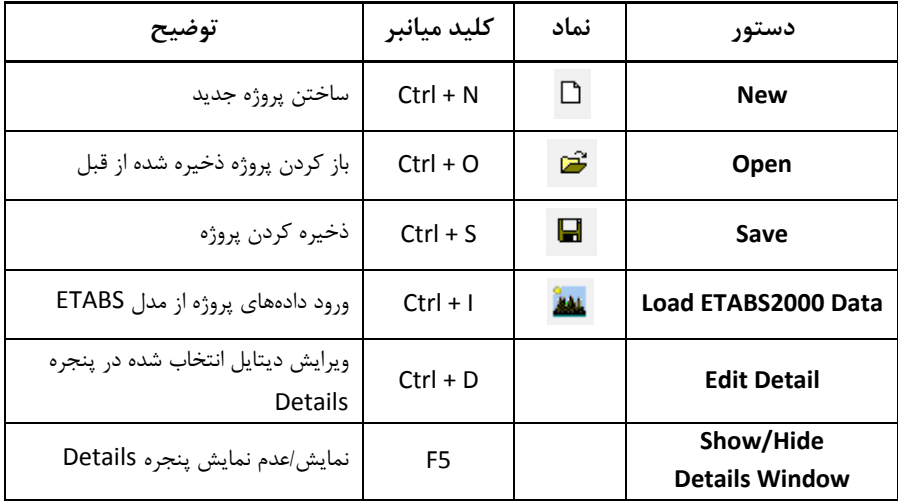

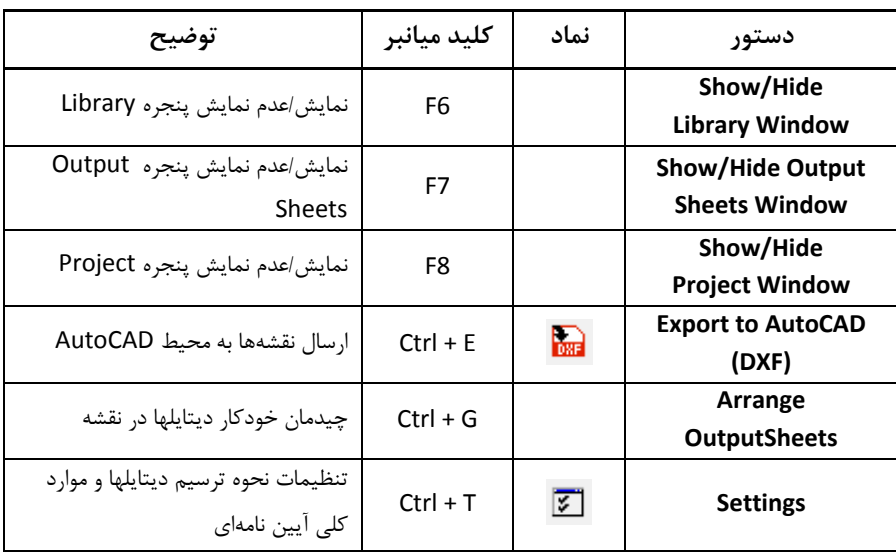

# **بخش سوم: نقشههاي خروجي برنامه**

نتايج خروجي اصلي برنامه اميدنگار، نقشه ها <sup>و</sup> جزئيات اجرايي ساختمان بتني هستند. براي آشنايي بيشتر با اين نتايج خروجي، در ادامه يكايك انواع نقشه هاي توليد شده توسط برنامه، مورد معرفي <sup>و</sup> بررسي قرار مي گيرد. براي مشاهده نقشه هاي خروجي برنامه <sup>و</sup> توليد شيتهاي منظم نقشه هاي اجرايي <sup>و</sup> آماده گرفتن پلات، دو پنجره Details <sup>و</sup> Output Sheets برنامه مورد استفاده قرار مي گيرد. اين دو پنجره در ادامه توضيح داده شده است.

**-1-3 نمايش هريك از جزئيات اجرايي (پنجره Details(** اين كار در پنجره Details انجام مي شود. در ادامه، ديتايلهاي مختلف فهرست شده در اين پنجره توضيح داده شده است.

خروجي برنامه بخش سوم: نقشههاي

**ستون گذاري سازه بتني -1-1-3 نقشه پلان**

براي مشاهده نقشه پلان ستون گذاري سازه، كافي است در پنجره با عنوان Details، روي Concrete Column Plan كليک نماييد. مجموعه نقشه های مربوطه که توسط برنامه تهيه شده، نمايش داده خواهد شد. نمونه اين نقشه ها در زير ارائه شده است.

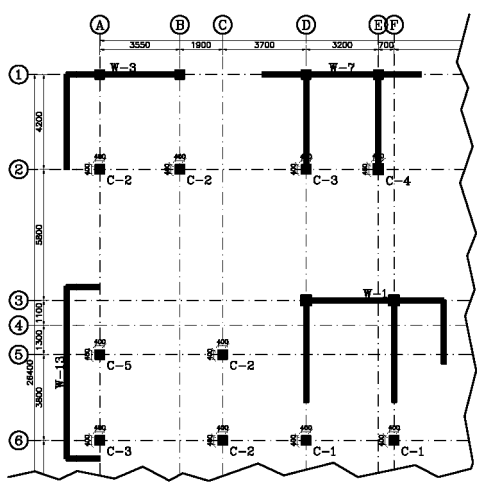
**-2-1-3 نقشه پلان تيرريزي سازه بتني**

براي مشاهده نقشه پلان تيرريزي طبقات مختلف سازه، كافي است در پنجره Details، روي Floors Concrete كليك نماييد. مجموعه نقشه هاي مربوطه كه توسط برنامه تهيه شده، نمايش داده خواهد شد. نمونه اين نقشه ها در زير ارائه شده است. قابل ذكر اينكه در برنامه قبلا پلان هاي تيرريزي طبقات مختلف بر اساس شباهت ابعاد تيرها يا آرماتورها به صورت خودكار يا مطابق با تصميم كاربر (كه در راهنماي شروع سريع توضيح داده شد)، تيپ بندي شده اند. بنابر اين در اين قسمت نقشه پلان تيرريزي براي تيپ هاي مختلف تعريف شده، ترسيم <sup>و</sup> ارائه مي گردد. درضمن نرمافزار اميدنگار توانايي ترسيم پلان آرماتورهاي تقويتي <sup>و</sup> خاموتگذاري سازه را نيز

دارد (شكل صفحه بعد). پلان آرماتورهاي تقويتي هر طبقه در زير مجموعه پلان همان طبقه با عنوان "BARS ADD "قابل دسترسي ميباشد. پلان خاموتگذاري هر طبقه در زير مجموعه پلان همان طبقه با عنوان "STIRRUPS "قابل دسترسي ميباشد.

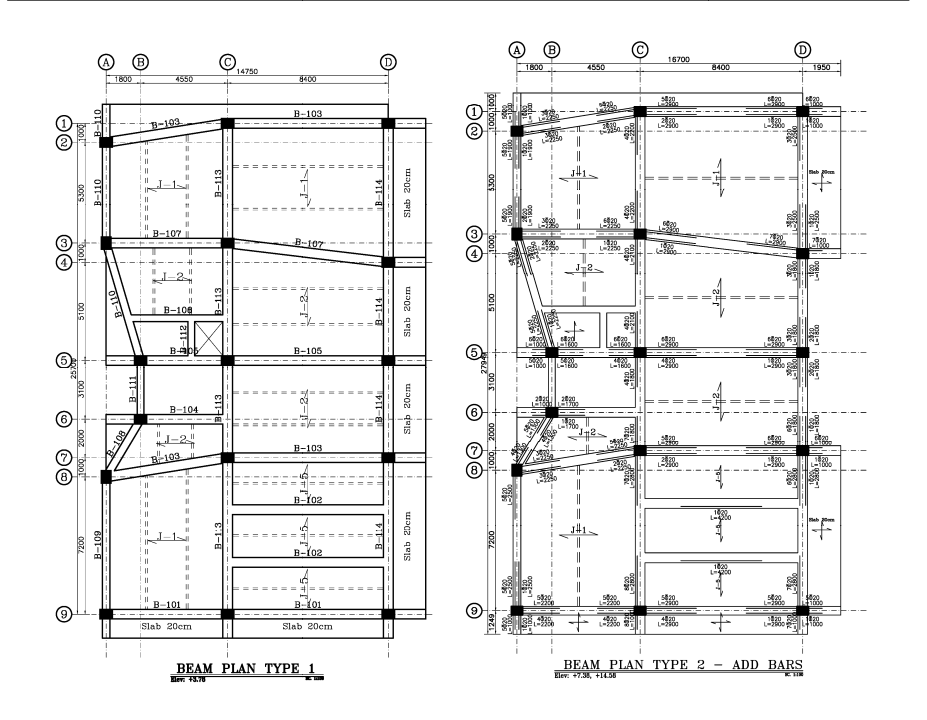

**-3-1-3 نقشه هاي اجرايي ستون بتني**

براي مشاهده نقشه نماي هر تيپ ستون سازه، كافي است در پنجره Details، روي Column Concrete كليك نماييد. مجموعه نقشه هاي مربوطه كه توسط برنامه تهيه شده، نمايش داده خواهد شد. براي مشاهده نقشه هاي هر تيپ ستون بتني، بر روي آن كليك نماييد. بلافاصله اين نقشه ها كه شامل يك نماي كامل ستون (Elevation (<sup>و</sup> مقاطع عرضي آن است، نشان داده مي شود. برنامه به طور خودكار براي هر طبقه از هر تيپ ستون، يك مقطع عرضي رسم مي كند. نمونه اين نقشه ها در زير ارائه شده است. قابل ذكر اينكه در برنامه قبلا ستون هاي سازه بر اساس شباهت ابعاد ستون يا آرماتورها به صورت خودكار يا مطابق با تصميم كاربر (كه در راهنماي شروع سريع توضيح داده شد)، تيپ بندي شده اند. بنابر اين در اين قسمت نقشه نماي هر تيپ ستون بتني براي تيپ هاي مختلف تعريف شده در نقشه پلان ستونگذاري، ترسيم <sup>و</sup> ارائه مي گردد.

خروجي برنامه بخش سوم: نقشههاي

دو تيپ براي ترسيم نماي ستونهاي بتني وجود دارد: <sup>پ</sup> <sup>1</sup> (1 Type (تيپ تيپ

 $+6.00$ g 0100100 n=9 6020 0100150 n=10  $0100100 n = 6$  $+3.00$  $0100100 n = 9$ 16020  $0100150 n=10$ 500×500 16820  $\underbrace{01000100}_{n=9}\xrightarrow{00}{00}$  $±0.00$ COLUMN TYPE  $C-2$ 

تیپ ۲ (Type 2)

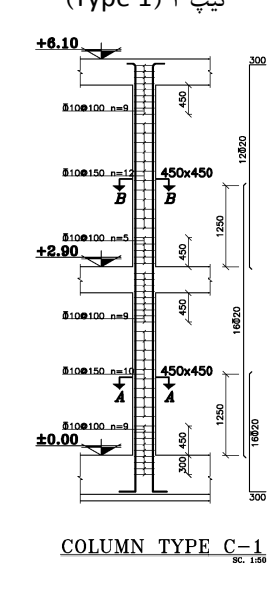

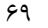

- 0 نكته ۱: نام گذاري مقاطع عرضي (Sections) در پنجره Details كه فقط به نمايش نقشه ها اختصاص دارد، براي هر ستون به طور مجزا انجام شده است. اما زمانيكه هدف كاربر توليد نقشه هاي اجرايي <sup>و</sup> شيت بندي آنها است، يعني در پنجره Sheets Output، برنامه به طور خودكار نام گذاري كل مقاطع عرضي براي تمامي تيپ هاي ستونهاي سازه را به صورت منظم <sup>و</sup> متوالي <sup>و</sup> بدون تكرار، انجام ميدهد. ضمن اينكه در اين مرحله اگر دو مقطع عرضي از دو تيپ ستون مختلف، شبيه هم باشند، برنامه يك مقطع عرضي يكسان با نامگذاري يكسان، براي آن دو مقطع انتخاب <sup>و</sup> در نقشه شيت بندي شده جانمايي مي كند.
- 0 نكته ٢: حتي اگر ستون بتني به صورت شيب دار هم باشد، برنامه قابليت تشخيص شيب آن را بر اساس مدل سازه اي، داشته <sup>و</sup> رسم دقيق جزئيات اجرايي آن را انجام مي دهد.

0 نكته ٣: برنامه قابليت رسم نقشه هاي اجرايي براي ستونهاي بتني دايروي را نيز دارد. مشاهده نقشه هاي اجرايي براي اين نوع ستون كاملا مشابه آنچه كه تا كنون توضيح داده شد، بوده <sup>و</sup> البته ضوابط آرماتورگذاري ستونهاي دايروي به طور خاص براي اين نوع ستونها توسط برنامه به طور خودكار رعايت مي گردد. نمونه اي از اين نقشه ها در ادامه آورده شده است.

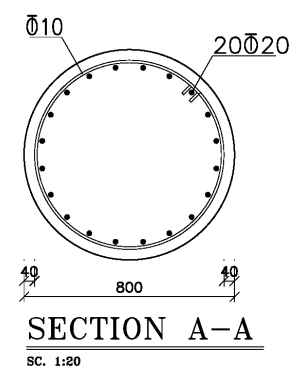

**-4-1-3 نقشه هاي اجرايي تير بتني**

به ازاي هر تيپ تير بتني كه در نقشه پلان تيرريزي نشان داده شده است، نرمافزار يك نماي كامل از آن رسم مي كند. كافي است در پنجره Details بر روي گزينه Concrete Beams كليك كنيد. تمامي تيپ هاي تير بتني در كل سازه به صورت پيوسته <sup>و</sup> با ترتيب نامگذاري شده، براي نمايش به كاربر ارائه مي گردد. براي تفكيك تيرهاي هر طبقه، رقم نخست تيپ تير، نشانگر طبقه اي است كه آن تيپ تير در آن طبقه واقع شده است. مثلا تير تيپ 203‐<sup>B</sup> در طبقه دوم واقع است.

اگر برنامه دو تير از دو طبقه مختلف را بنابر ملاحظات طراحي (كه 35 صفحه *Definition of Beam Plan Types* پنجره بخش در توضيح داده شد)، در قالب يك تيپ دسته بندي كند، نامگذاري آن بر اساس طبقه پايين تر انجام مي شود.

با دوبار كليك بر روي نام هر تيپ تير، دو نقشه جزئيات نمايش داده مي شود. نخست، نماي كامل آن تيپ تير بتني است (Elevation (<sup>و</sup> دوم، يك مقطع عرضي از تير بتني است (<sup>1</sup> Section (كه توسط برنامه براي آن تير، رسم شده است. برنامه ميتواند بنا بر خواست كاربر، هر تعداد بيشتري از مقاطع عرضي را در هر موقعيت دلخواه، رسم كند. اين كار در منوي Edit <sup>و</sup> در آيتم Detail Edit انجام مي شود كه در نحوه انجام آن در توضيح منوهاي برنامه، ارائه شده است.

به عنوان نمونه، براي تيپ تير 222‐<sup>B</sup> نماي كامل توليد شده توسط برنامه نشان داده شده است. به طوريكه قابل مشاهده است، تمامي جزئيات مورد نياز همچون آرماتورهاي طولي ممتد <sup>و</sup> تقويتي، آرماتورهاي عرضي در بخشهاي مختلف تير، نامگذاري محورهاي ستونهاي متقاطع با تير، ابعاد تير <sup>و</sup> ساير اطلاعات طبق استانداردهاي نقشه كشي، توسط برنامه به طور خودكار رسم مي گردد. قطر، فاصله <sup>و</sup> طول ميلگردها، ابعاد تير در هر دهانه، مقياسهاي انتخابي براي نقشه <sup>و</sup> ابعاد ستونها با رعايت مقياس رسم مي شود. هرگونه تفاوت در ابعاد تير بين دهانه هاي متوالي، با رعايت مقياس در نقشه نشان داده مي شود. موقعيت هاي مناسب راهنماي كاربري نرمافزار اميدنگار

براي قطع يا خم آرماتورهاي طولي به صورت بهينه توسط برنامه منظور شده <sup>و</sup> تمامي اطلاعات آن در نقشه هاي اجرايي ارائه مي گردد.

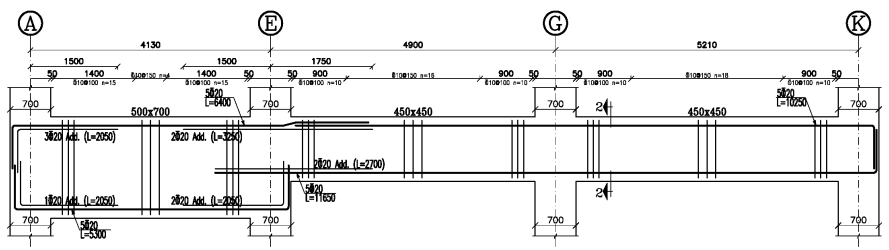

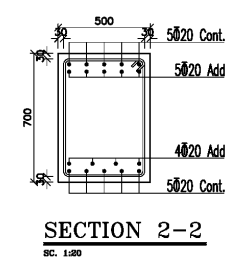

0 نكته: حتي اگر تير بتني به صورت شيب دار هم باشد، برنامه قابليت تشخيص شيب آن را بر اساس مدل سازه اي، داشته <sup>و</sup> <sup>و</sup> رسم دقيق جزئيات اجرايي آن را انجام مي دهد. به طوريكه در تصوير نشان داده شده است، تير بتني در يك سقف شيب دار عينا مطابق با هندسه تعريف شده در مدل سازه اي، با در برگرفتن تمامي اطلاعات مربوط به آرماتورهاي طولي <sup>و</sup> عرضي، ابعاد تير، ابعاد <sup>و</sup> موقعيت ستونهاي متصل به آن، توسط برنامه به طور خودكار رسم مي شود. رسم مقاطع عرضي نير براي تير شيب دار مشابه هر تير بتني افقي، به راحتي مشابه آنچه قبلا گفته شد، قابل رسم است.

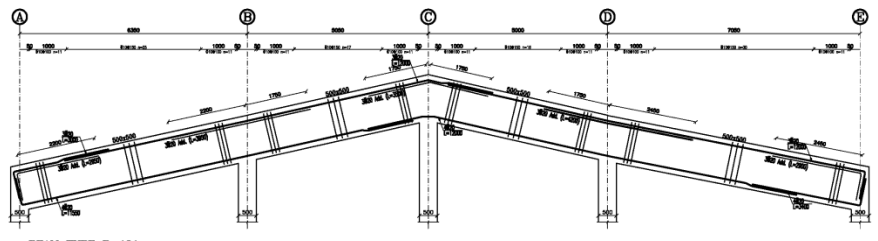

**-5-1-3 نقشه هاي اجرايي ديوار برشي** براي هر ديوار، يك تيپ در نظر گرفته ميشود. هر تيپ ديوار داراي يك نما <sup>و</sup> چندين مقطع

ميباشد. تعداد مقاطع با تعداد طبقات تعريف شده برابر است.

براي نمايش جزئيات نما <sup>و</sup> مقطع مربوط به هر ديوار، كافي است در پنجره Details بر روي گزينه Wall Concrete كليك كنيد. تمامي تيپ هاي ديوار بتني در كل سازه به صورت پيوسته <sup>و</sup> با ترتيب نامگذاري شده، براي نمايش به كاربر ارائه مي گردد.

درصورت نياز به ويرايش ديوار برشي توليد شده از دادههاي مدل ETABS، بعد از انتخاب ديوار مورد نظر در پنجره Details، از تركيب كليدهاي D+Ctrl استفاده كنيد. <sup>و</sup> يا بر روي دكمه در پايين پنجره Details كليك كنيد.

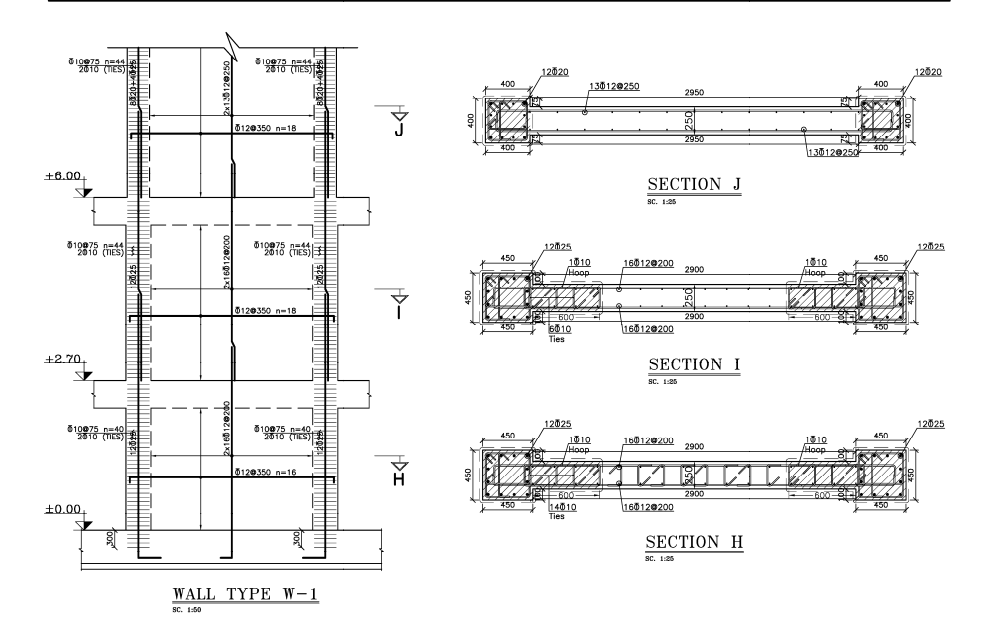

# **-2-3 توليد نقشه هاي خروجي**

براي ايجاد شيت هاي نقشه نهايي كه خروجي اصلي برنامه محسوب مي شوند، كافي است هر جزء از نقشه هاي جزئيات توليد شده كه در پنجره Details توصيف شده را با روش ساده Drop & Drag يا همان كليك <sup>و</sup> نگاه داشتن <sup>و</sup> بعد انتقال، به پنجره Sheets Output منتقل كنيد. سپس نرم افزار به طور خودكار، جزئيات انتخاب شده <sup>و</sup> منتقل شده را، در شيت هاي نقشه خروجي، جانمايي مي كند. اين امكان وجود دارد كه كاربر به صورت دستي نيز اين جزئيات مختلف را در شيت هاي نقشه، جابجا كند <sup>و</sup> يا آنها را تغيير دهد.

روش ديگر براي توليد كل نقشه هاي اجرايي، اين است كه به جاي اينكه چند نقشه جزئيات مشخص از پنجره Details انتخاب <sup>و</sup> به پنجره Sheets Output منتقل شود، كل جزئيات اجرايي توليد شده به طور خودكار، در شيت هاي نقشه متوالي به صورت بهينه چيده شوند. اين كار به سادگي در منوي Project <sup>و</sup> در آيتم Sheets Output Arrange انجام ميشود. در اينجا دو گزينه در اختيار كاربر قرار مي گيرد. گزينه نخست بر اساس نوع نقشه اجرايي يا Type Object By است. در اين حالت، مثلا نقشه هاي فونداسيونها در يك شيت،

ستونها در يك شيت جداگانه، تيرها نيز به صورت جداگانه <sup>و</sup> به همين ترتيب با تفكيك موضوعي، نقشه ها شيت بندي مي شوند. در گزينه دوم، يعني Story By، مشابه گزينه قبل تنظيم مي شود به اضافه اينكه، پلان تيرريزي طبقات، با تيرهاي همان طبقه، شيت بندي ميشوند <sup>و</sup> اين كار، باعث سهولت در اجرا مي گردد.

در آخر با فشردن دكمه Arrange فرآيند چيدن ديتايلها در نقشه ها بصورت خودكار انجام ميشود. درضمن ميتوانيد بعد از چيدن خودكار ديتايلها، با ويرايش دستي، نقشههايي كاملا مطابق ميل <sup>و</sup> سليقه خودتان توليد كنيد.

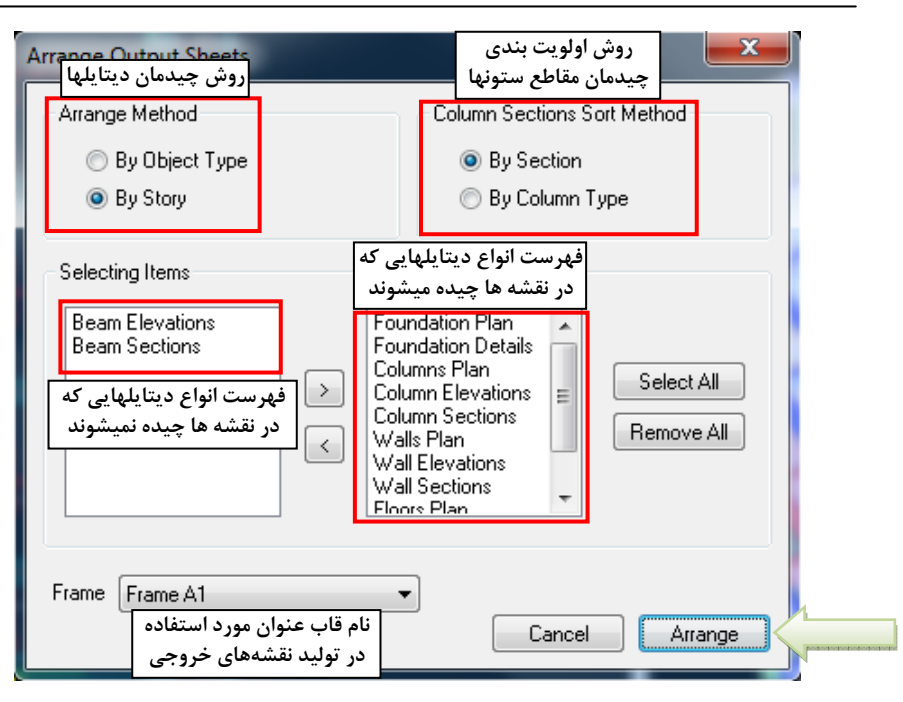

## **-3-3 ويرايش نقشهها**

**-1-3-3 اضافه كردن ديتايل جديد**

اگر نياز به توليد ديتايلي باشد كه در مدل ETABS وجود نداشته باشد، در منوي Insert، زير منوي Structure Concrete، بر روي نوع ديتايلي كه ميخواهيد اضافه كنيد، كليك كنيد. <sup>و</sup> يا در پايين پنجره Details بر روي دكمه با شكل كليك كنيد. با اين كار پنجرهاي باز ميشود كه انواع ديتايلهايي را كه ميتوانيد به پروژه اضافه كنيد، نمايش داده ميشود. با دوبار كليك بر روي نام هر كدام از ديتايلها، صفحه ويرايش مربوط به آن ديتايل نمايش داده ميشود.

بعد از ويرايش اطلاعات ديتايل مورد نظر، با فشردن دكمه OK، ديتايل جديد به فهرست ديتايلها در پنجره Details اضافه ميشود.

#### **-2-3-3 ويرايش ديتايلها**

در پنجره Details بر روي نام ديتايل مورد نظر كليك كنيد تا انتخاب شود. سپس در منوي Edit، بر روي Detail Edit كليك كنيد. <sup>و</sup> يا كليدهاي D+Ctrl را بصورت همزمان فشار دهيد. با اينكار پنجره ويرايش مربوط به ديتايل انتخاب شده باز ميشود.

**-3-3-3 اجراي مجدد محاسبه ديتايل از مدل ETABS) Rerun(** در نرمافزار **اميدنگار** اين امكان وجود دارد كه درصورت نياز، بصورت موردي ميتوانيد هركدام از ديتايلهاي توليد شده براساس مدل ETABS را مجددا بر اساس تنظيمات جديد محاسبه (Rerun (كنيد. براي اين كار در پنجره Details هركدام از ديتايلهايي را كه ميخواهيد Rerun بگيريد را انتخاب كرده <sup>و</sup> در پايين پنجره Details بر روي دكمه كليك كنيد. در پنجره باز شده كه مشابه پنجره Data 2000ETABS Import ميباشد، تنظيمات مورد نظر را اعمال كرده <sup>و</sup> بر روي دكمه Rerun كليك كنيد. با اين كار ديتايلهاي انتخاب شده در پنجره Details با تنظيمات جديد مجددا محاسبه ميشوند <sup>و</sup> تغييرات در ديتايلها اعمال ميشود.

درصورت نياز به محاسبه مجدد كل يك يا چند طبقه در سازه (درصورتيكه ماژول پيشرفته نرمافزار فعال باشد)، ميتوانيد در منوي Edit گزينه Floors Rerun را انتخاب كنيد. پنجره باز شده مشابه صفحه Types Plan Beam of Definition در پنجره Load Data 2000ETABS ميباشد. (براي اطلاعات بيشتر به بخش پنجره Beam of Definition Types Plan صفحه <sup>35</sup> مراجعه كنيد)

براي محاسبه مجدد طبقات مورد نظر براساس مدل ETABS، آن طبقات را انتخاب كرده <sup>و</sup> بعد از انجام تنظيمات جديد بر روي دكمه Rerun كليك كنيد.

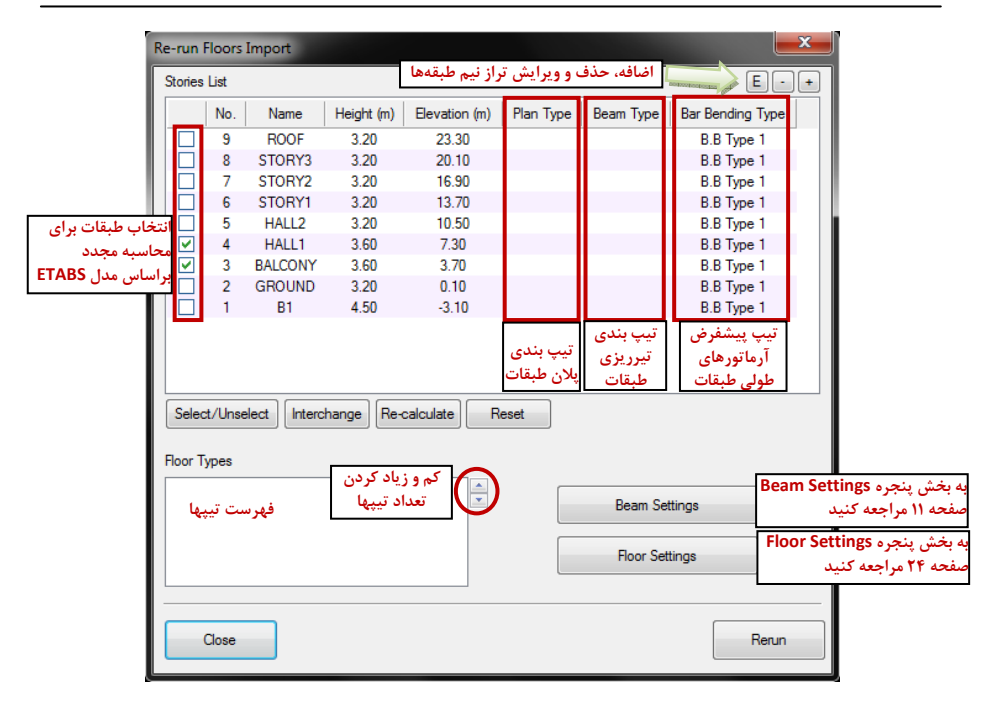

**-4-3-3 حذف ديتايلها**

در پنجره Details بر روي نام ديتايل مورد نظر كليك كنيد تا انتخاب شود. سپس در پايين پنجره Details بر روي دكمه با شكل كليك كنيد. <sup>و</sup> يا كليد Delete را در صفحه كليد فشار دهيد.

براي انتخاب چند ديتايل در پنجره Details، درحاليكه كليد Ctrl را در صفحه كليد نگاه داشتهايد، بر روي نام ديتايلهاي مورد نظر براي انتخاب شدن كليك كنيد. با كليك مجدد بر روي ديتايل انتخاب شده، از حالت انتخاب خارج ميشود.

**-5-3-3كشيدن <sup>و</sup> انداختن ديتايلها در شيتها (Drop & Drag(**

شما ميتوانيد با استفاده از قابليت كشيدن <sup>و</sup> انداختن، ديتايلهاي مورد نظر خودتان را در شيتهاي مختلف قرار دهيد <sup>و</sup> يا بين شيتها جابجا كنيد. قابليت كشيدن <sup>و</sup> انداختن كار شما را براي توليد <sup>و</sup> منظم كردن نقشه هاي خروجي نهايي سادهتر ميكند. حالتهاي مختلفي كه قابليت كشيدن <sup>و</sup> انداختن در اختيار شما قرار ميدهد، به شرح زير ميباشد:

-1 كشيدن ديتايلهاي توليد شده توسط نرمافزار اميدنگار به شيتها در Output Sheets <sup>و</sup> يا شيت باز شده در پنجره نمايش <sup>و</sup> ويرايش نقشه هاي خروجي

درصورتيكه بخواهيد تمامي ديتايلهاي مربوط به يك تيپ (مثلا ستون تيپ 1‐C (را همزمان به شيت مورد نظر منتقل كنيد، ميتوانيد با كشيدن نام تيپ ديتايل به شيت مورد نظر، تمام جزئيات اجرايي زير مجموعه آن تيپ را به شيت بصورت يكجا منتقل كنيد.

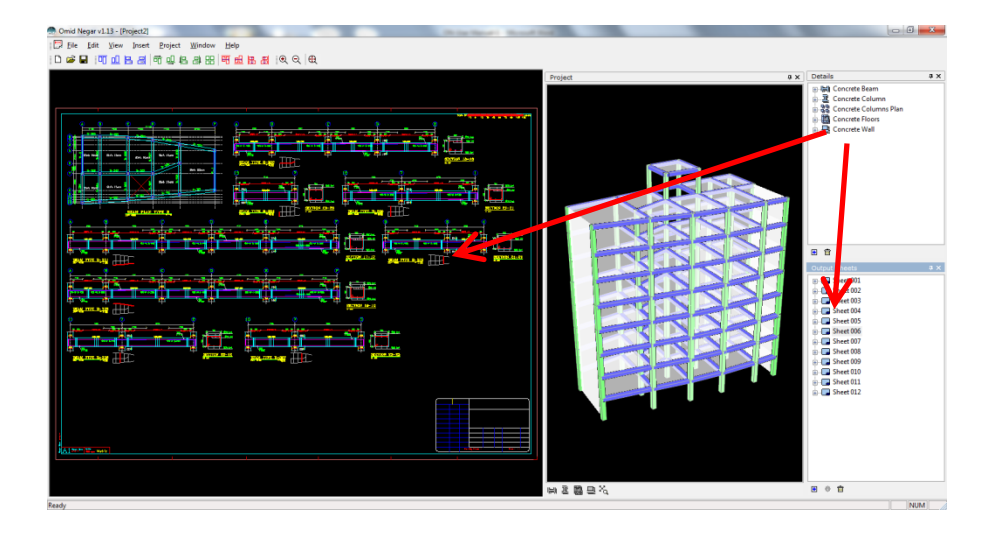

-2 كشيدن ديتايلهاي آماده موجود در Library به شيتها در Sheets Output <sup>و</sup> يا شيت باز شده در پنجره نمايش <sup>و</sup> ويرايش نقشه هاي خروجي توضيح: اين قابليت در بخش پنجره *Library*) صفحه 54) شرح داده شده است.

-3 جابجا كردن ديتايلها بين شيتها

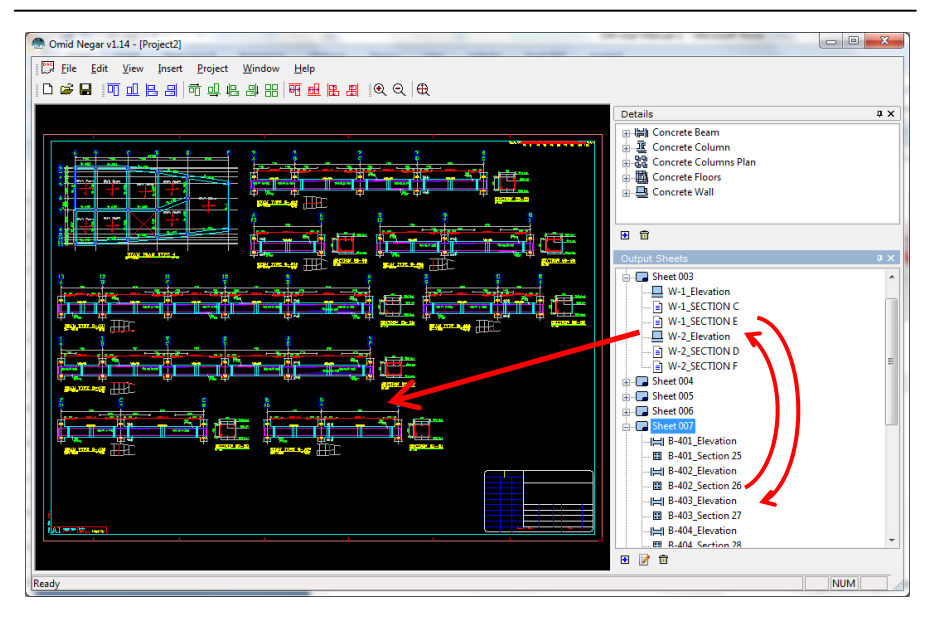

**-6-3-3 ويرايش محورهاي اصلي پلانها (Grids(**

نرمافزار اميدنگار، هنگام دريافت مدل ETABS، بصورت خودكار محورهاي نقشه ها (Axis يا Grids (را درست ميكند. براي تغيير نام <sup>و</sup> موقعيت اين محورها <sup>و</sup> همچنين كم <sup>و</sup> زياد كردن آنها كافيست در منوي Edit به قسمت Grids Edit برويد تا پنجرهاي با عنوان Grids Edit باز شود.

با فشردن كليد OK، بطور خودكار تغييرات در تمام جزئيات اعمال ميشود.

بخش سوم: نقشههاي خروجي برنامه <sup>91</sup>

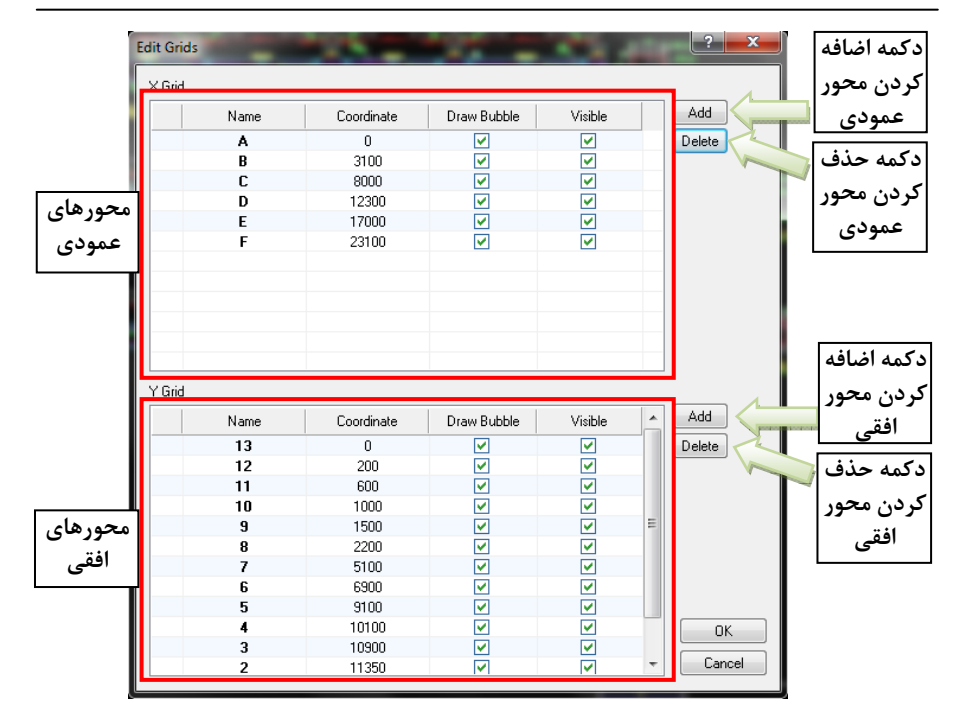

**-7-3-3 ويرايش نقشهها در پنجره نمايش <sup>و</sup> ويرايش نقشهها**

همانند نرمافزار AutoCAD، امكان Pan، بزرگنمايي <sup>و</sup> كوچكنمايي توسط چرخ ماوس وجود دارد. در عين حال با نوار ابزار Bar Zoom نيز (توضيحات در صفحه 60) امكان انجام Pan، بزرگنمايي <sup>و</sup> كوچكنمايي وجود دارد.

قابليتهاي موجود در پنجره نمايش نقشه، به شرح زير ميباشد:

- **.1 ويرايش ديتايلها:** با ماوس بر روي ديتايل مورد نظر دوبار كليك كنيد.
- **.2 پاك كردن ديتايلها:** بعد از انتخاب ديتايل يا ديتالهاي مورد نظر براي پاك شدن، با فشردن دكمه Delete بر روي صفحه كليد، ديتايلهاي انتخاب شده پاك ميشوند.
- **.3 انتخاب يك ديتايل خاص:** با كليك بر روي ديتايل مورد نظر آنرا انتخاب كنيد. ساير ديتايلهاي انتخاب شده، از حالت انتخاب خارج ميشوند. ديتايل انتخاب شده با يك قاب خط چين احاطه ميشود.
- **.4 انتخاب يا عدم انتخاب يك ديتايل بدون اينكه وضعيت انتخاب ساير ديتايلها**

**تغيير كند:** هنگام نگهداشتن كليد Ctrl در صفحه كليد، با ماوس بر روي ديتايل مورد نظر كليك كنيد.

**.5 انتخاب چند ديتايل بصورت همزمان:** با نگهداشتن كليد چپ ماوس <sup>و</sup> كشيدن ماوس، پنجرهاي درست ميشود. تمام ديتايلهاي داخل <sup>و</sup> يا قطع كننده آن پنجره، بعد از رها كردن دكمه ماوس، انتخاب ميشوند.

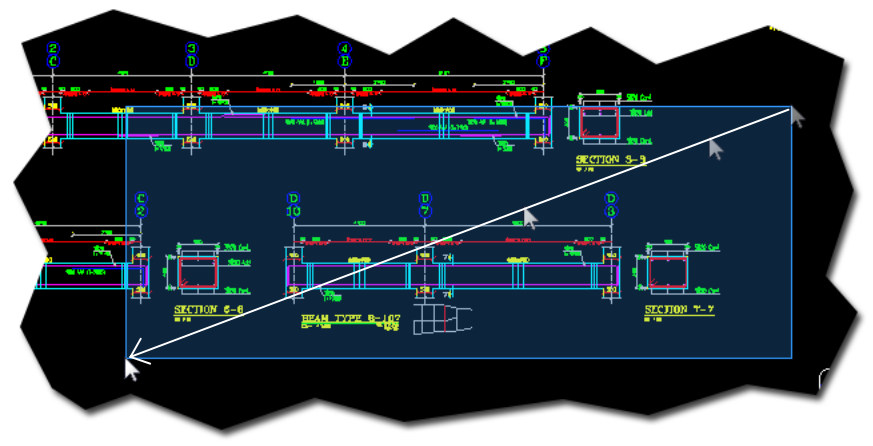

**.6 تنظيم چينش ديتايلهاي انتخاب شده:** ابتدا ديتايلهايي را كه ميخواهيد نسبت به هم مرتب شوند، انتخاب كنيد. سپس با كليك بر روي هركدام از دكمههاي موجود در نوار ابزار Bar Arrange، چينش دلخواه را انجام دهيد. براي اطلاع از كاربرد هركدام از دكمه هاي روي نوار ابزار Bar Arrange، به بخش نوار ابزار *Arrange Bar*) صفحه 58) مراجعه كنيد.

# **-4-3 جداول كمكي**

جداولي كه نرمافزار بصورت خودكار توليد مينمايد در ادامه معرفي شده است. ميتوانيد اين جداول را به شيتهاي خروجي (Sheets Output (اضافه كنيد.

**(Bar Bending Listofer) ليستوفر جدول -1-4-3**

شيتي را كه ميخواهيد در آن جدول ليستوفر را اضافه كنيد، باز كنيد (با دوبار كليك بر روي نام آن در پنجره Sheets Output(. سپس در منوي Insert، زير منوي Bending Bar Listofer را باز كنيد. شش گزينه در اختيار شما قرار داده ميشود:

> -1 جدول ليستوفر تيرها (Beams( -2 جدول ليستوفر ستونها (Columns( -3 جدول ليستوفر ديوارها (Walls( -4 جدول ليستوفر طبقهاي -5 جدول ليستوفر ديتايل انتخاب شده

راهنماي كاربري نرمافزار اميدنگار

### -6 جدول ليستوفر كل سازه (Total(

با كليك بر روي هركدام از آيتمهاي بالا، جدول ليستوفر مربوطه در صفحه اضافه ميشود.

براي اينكه ابعاد جدول ليستوفر مطابق سليقه شما در نقشه تغيير كند، ابتدا جدول ليستوفر مورد نظر را در صفحه با كليك كردن بر روي آن انتخاب كنيد. سپس با گرفتن <sup>و</sup> جابجا كردن گوشه هاي آن، ابعاد جدول را تغيير دهيد.

**-2-4-3 فهرست تيرچهها (List Joists(**

شيتي را كه ميخواهيد در آن فهرست تيرچهها را اضافه كنيد، باز كنيد (با دوبار كليك بر روي نام آن در پنجره Sheets Output(. سپس در منوي Insert، آيتم List Joists را انتخاب كنيد.

### **-5-3 ذخيره نقشهها براي AutoCAD**

براي دريافت نقشه هاي شيت بندي شده در محيط AutoCAD، كافي است در منوي Project، گزينه (DXF (AutoCAD to Export را انتخاب كنيد. سپس نام فايلي را كه ميخواهيد خروجي نرم افزار اميدنگار با فرمت dxf. در آن ذخيره شود را وارد نماييد <sup>و</sup> دكمه Save را بزنيد. در اين حالت سه گزينه براي ذخيره شدن در اختيار شما است:

-1 ذخيره شيت نقشه اي كه باز است (Current( -2 ذخيره فقط يك يا چند شيت كه مد نظر است <sup>و</sup> انتخاب مي شود ( Selected Sheet(s))

در نهايت با فشردن دكمه Export، نقشههاي خروجي در فايل با فرمت dxf دخيره ميشوند. ميتوانيد فايل ذخيره شده با پسوند dxf را كه خودتان نام گذاري كرده بوديد، در نرمافزار AutoCAD باز كنيد.

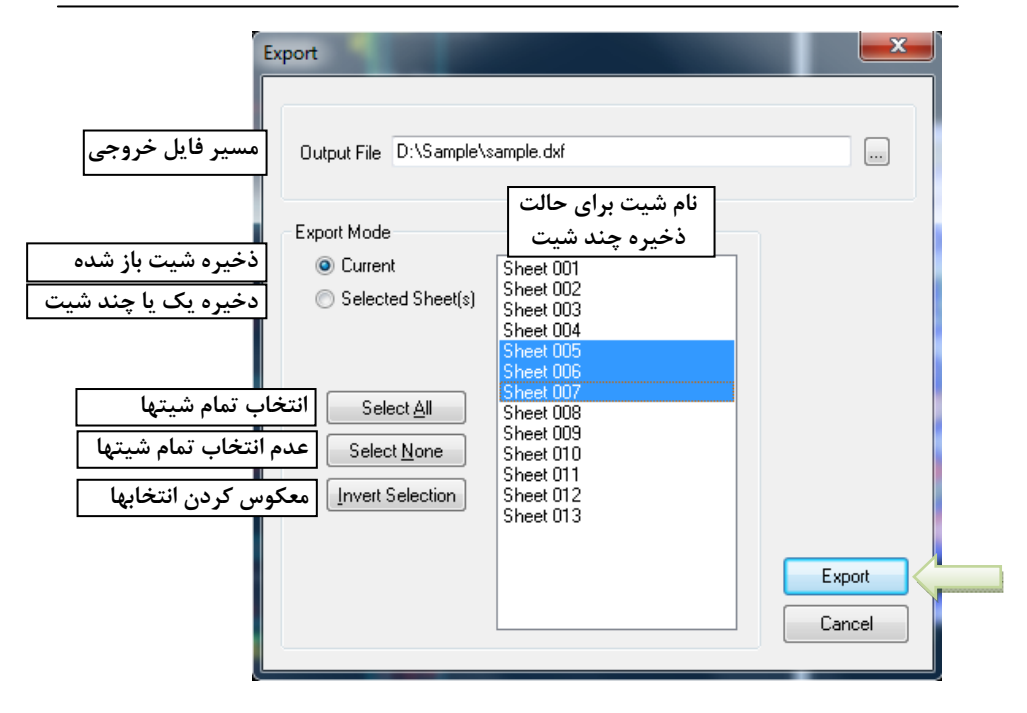

# **بخش چهارم: تنظيمات <sup>و</sup> قابليتهاي اصلي نرمافزار**

**-1-4 تنظيمات نرمافزار (Settings(**

در برخي موارد، بعضي آيتم ها بنابر نظر <sup>و</sup> قضاوت مهندس طراح، ممكن است بخواهد تغيير كند. **اميدنگار** اين امكان را در اختيار طراح قرار مي<هد. براي تغيير تنظيمات برنامه، كافي است از منوي Project، آيتم Settings را انتخاب كنيد.

**-1-1-4 تنظيم آحاد به كار رفته در نقشه ها**

كافي است در پنجره Settings، آيتم General را انتخاب كنيد. در اين بخش، واحدهاي برنامه مشخص مي شوند. به صورت پيش فرض، هميشه اندازه هاي به كار رفته توسط نرم افزار در نقشه ها، ميليمتر است. براي كاغذ، مثلا اگر واحد ميليمتر انتخاب شود، در نقشه هاي خروجي وقتي وارد محيط CAD Auto مي شوند، اندازه ابعاد كاغذ بر حسب ميليمتر تنظيم

شده است. يعني براي كاغذ 1A برابر با <sup>841</sup> طول <sup>و</sup> <sup>594</sup> عرض خواهد بود. همچنين در همين بخش مي توان به صورت جداگانه واحد نمايشي را براي خطوط اندازه ( Dimension Lines (<sup>و</sup> براي علامت تراز (Elevation (انتخاب نمود. اين انتخاب مي تواند به صورت ميليمتر، سانتيمتر <sup>و</sup> متر، بسته به واحد دلخواه كاربر، انجام شود.

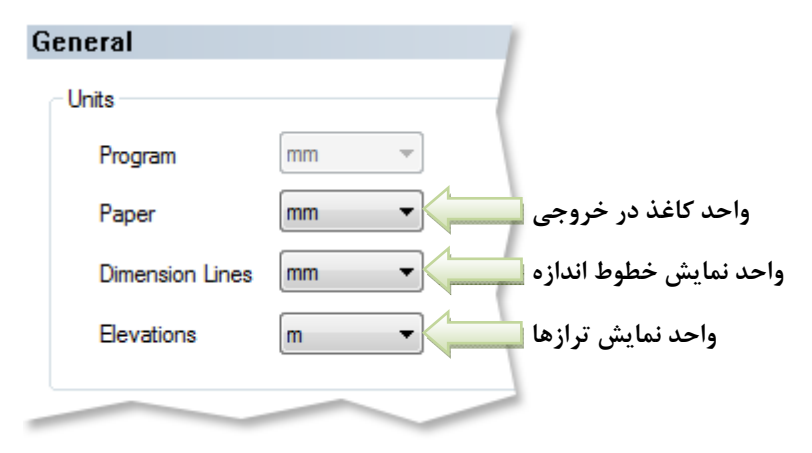

بخش چهارم: تنظيمات <sup>و</sup> قابليتهاي اصلي نرمافزار <sup>101</sup>

**-2-1-4 تنظيم مجدد طول مهاري <sup>و</sup> مشخصات قلاب ها**

براي تغيير در اين مشخصات نسبت به آنچه برنامه طبق آيين نامه، محاسبه مي كند، كافي است وارد منوي Project شويد <sup>و</sup> گزينه Settings را انتخاب نماييد <sup>و</sup> سپس آيتم General <sup>و</sup> سپس Overlaps and Hooks را كليك نماييد.

در جدول با عنوان Hooks، در دو ستون اول از جدول، طول مستقيم قبل از خم براي ميلگردهاي اصلي <sup>و</sup> خاموت، براي هر قطر از ميلگرد قابل تعيين توسط كاربر است. در ستونهاي ديگر، به ازاي زاويه خم هاي ،<sup>90</sup> <sup>135</sup> <sup>و</sup> <sup>180</sup> درجه <sup>و</sup> باز هم براي ميلگردهاي اصلي <sup>و</sup> خاموت، طول مستقيم ميلگرد بعد از خم، قابل تنظيم توسط كاربر است.

در جدول با عنوان (Bars Main (Overlaps & Development، در سه ستون اول از جدول، طول مهاري مورد نياز ميلگردهاي سراسري در ستونها <sup>و</sup> سفره بالا <sup>و</sup> پايين تيرها، براي هر قطر از ميلگرد قابل تعيين توسط كاربر است. در ستونهاي ديگر، طول لازم براي همپوشاني
در محل قطع ميلگردهاي سراسري در ستونها <sup>و</sup> سفره بالا <sup>و</sup> پايين تيرها، قابل تنظيم توسط كاربر ميباشد.

نكته اينكه هر تغييري در اين اعداد توسط كاربر، منجر به درج يك تيك در سطر مربوطه خواهد شد كه نشان مي دهد كاربر، اعدادي غير از آنچه برنامه بر اساس آيين نامه محاسبه كرده است را براي اين مقادير، انتخاب نموده است. درصورتيكه بخواهيد مجددا اعداد به تنظيمات برنامه بازگردند، كافيست تيك كنار ميلگرد مورد نظر را برداريد.

**-3-1-4 تنظيم كليات ظاهري نقشه ها**

براي تنظيم لايه هاي نقشه (Layers (در محيط AutoCAD، تنظيم استايل متن هاي بكاررفته در نقشه (Styles Text (<sup>و</sup> تنظيم استايل خط اندازه هاي نقشه ( Dimension Style Lines(، كافي است وارد منوي Project شويد <sup>و</sup> گزينه Settings را انتخاب نماييد <sup>و</sup> سپس آيتم Drawing را انتخاب نماييد.

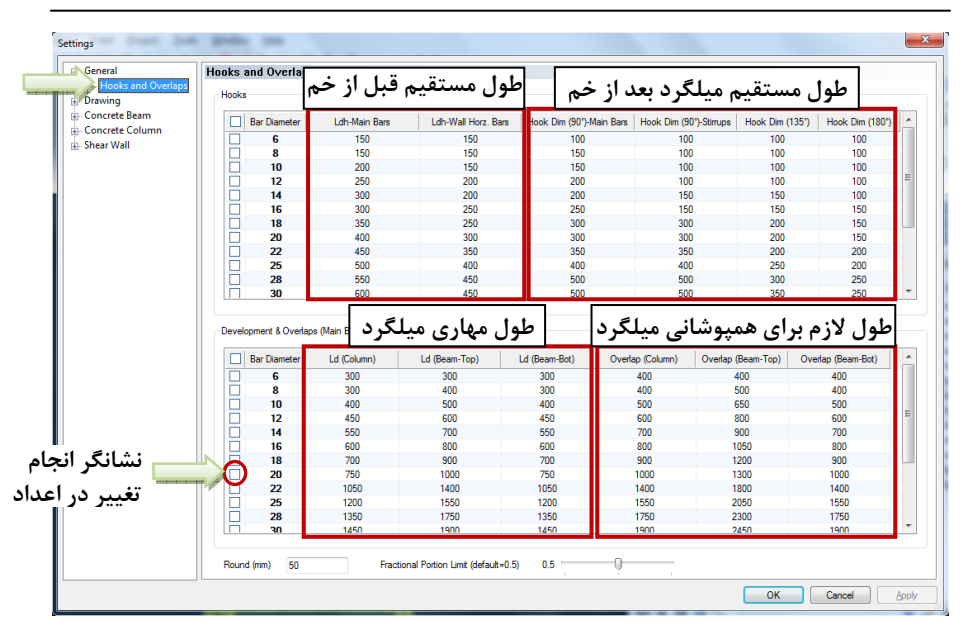

مي توانيد مقياس نقشه ها، الگوي عنوان هر بخش از نقشه ها، مشخصات خط اندازه ها <sup>و</sup> جاي اندازه گيري، رنگ <sup>و</sup> لايه هر بخش از نقشه، استايل خطوط ميلگردهاي اصلي <sup>و</sup> خاموتها <sup>و</sup> مشخصاتي نظير آن را، نسبت به آنچه برنامه به صورت پيش فرض انتخاب مي كند، به دلخواه خود تغيير دهيد. براي اين كار كافي است وارد منوي Project شويد <sup>و</sup> گزينه Settings را انتخاب نماييد <sup>و</sup> سپس آيتم Beam Concrete، يا Column Concrete <sup>و</sup> يا Shear Wall را بسته به جزئي از نقشه كه مي خواهيد آنرا تنظيم كنيد، انتخاب نماييد <sup>و</sup> به سادگي بر اساس توضيحات صفحه، تنظيمات دلخواه خود را اعمال نماييد.

**-5-1-4 مديريت تنظيمات (Settings Manage(**

در نرمافزار **اميدنگار** اين قابليت وجود دارد كه چندين تنظيم (Settings) مختلف وجود داشته باشد. كاربر ميتواند در هر زمان اين تنظيمات را انتخاب كند. براي تغيير تنظيمات برنامه در منوي Tools بر روي گزينه Settings Manage كليك كنيد. در پنجره باز شده فهرستي از تنظيمات موجود در برنامه نمايش داده ميشود كه با كليك بر روي هركدام از آنها فلش سبز رنگي در كنار آن قرار ميگيرد. در اين حالت، تنظيمات برنامه مطابق انتخاب كاربر تغيير ميكند.

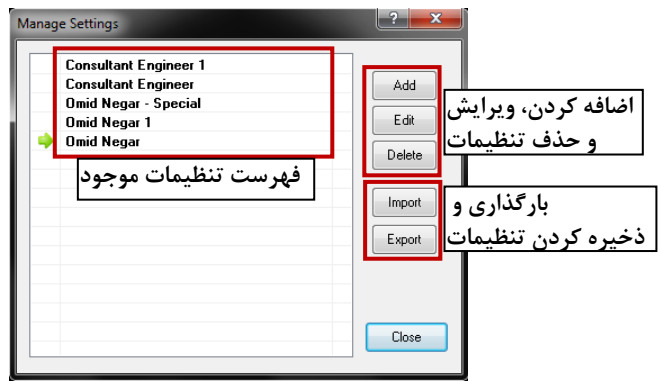

**-2-4 تنظيمات پيشرفته خاموتگذاري**

در اين بخش تنظيمات پيشرفته مربوط به نحوه خاموتگذاري هنگام خواندن مدل ETABS شرح داده ميشود. اين تنظيمات مشخص ميكنند كه براي خاموتگذاي، از چه ميلگردهايي <sup>و</sup> با چه فواصلي ميتوان استفاده كرد.

توضيحات اين بخش مربوط به تنظيمات خاموتگذاري براي تيرها، ستونها، ديوارها <sup>و</sup> المانهاي مرزي ميباشد. خاموتگذاري براي تيرها <sup>و</sup> ستونها <sup>و</sup> المانهاي مرزي به دو ناحيه گوشه ها <sup>و</sup> مياني (Mid Span) و براي ديوارها يک ناحيه تفکيک ميشود. تنظيمات خاموتگذاري براي هر يك از اين ناحيه ها مشابه هم ميباشد.

اين تنظيمات در بخش Stirrups مربوط به تنظيمات تيرها <sup>و</sup> ستونها <sup>و</sup> بخش Advanced مربوط به تنظيمات ديوارها در پنجره Data 2000ETABS Load ميباشند. براي تنظيمات ساده تر خاموتگذاري به صفحه Easy در همان پنجره مراجعه كنيد.

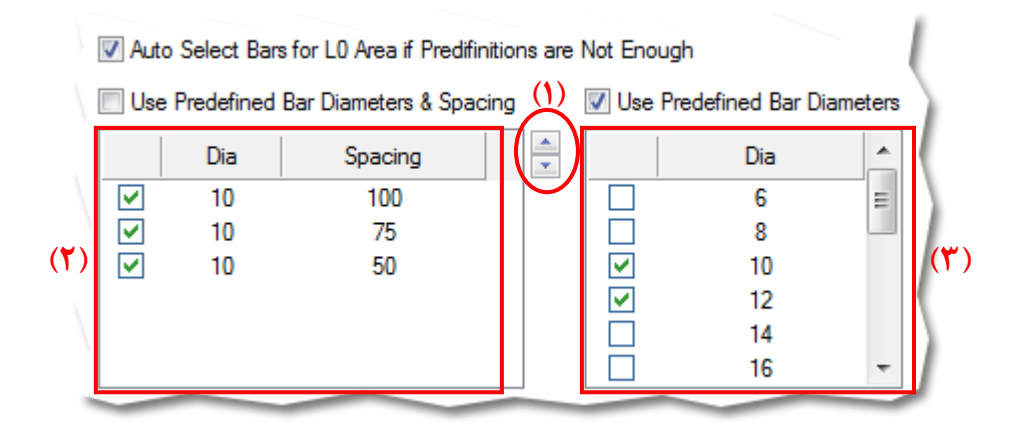

**-1-2-4 خاموتگذاري با ميلگرد <sup>و</sup> فواصل مشخص**

درصورتيكه بخواهيد فقط از ميلگردهاي مشخص <sup>و</sup> با فواصل مشخص در خاموتگذاري استفاده كنيد، گزينه Spacing & Diameter Bar Predefined Use را تيك بزنيد.

در گوشه بالا سمت راست جدول **(1)** مربوط به اين گزينه دو فلش رو به بالا <sup>و</sup> پايين هست كه براي زياد <sup>و</sup> كم كردن حالتهاي خاموتگذاري در جدول بكار ميرود. در جدول **(2)**، قطر خاموتها <sup>و</sup> فواصل مورد نظر خود را انتخاب <sup>و</sup> تنظيم كنيد. حالتهايي را كه ميخواهيد برنامه براي خاموتگذاري استفاده كند، تيك بزنيد.

**-2-2-4 خاموتگذاري با ميلگرد مشخص**

درصورتيكه بخواهيد فقط از ميلگردهاي مشخصي در خاموتگذاري استفاده كنيد، گزينه Use Diameters Bar Predefined را تيك بزنيد.

در جدول مربوط به اين گزينه **(3)**، قطرهاي مورد نظر براي خاموتها را انتخاب كنيد. در پايين همين جدول، خاموت دوبل نيز قابل انتخاب ميباشد. حداقل و حداكثر فاصله و گام فاصله ها براي خاموتگذاري، در صفحه **Easy** قابل تنظيم است.

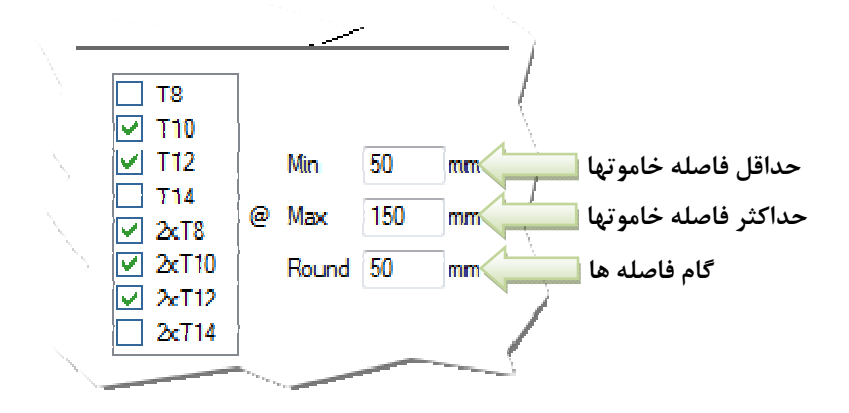

**-3-2-4 خاموتگذاري خودكار** اگر گزينه ...for bars select Auto تيك بخورد، زمانيكه خاموتگذاريهاي مشخص شده در دو بخش قبل كافي نبودند، برنامه بصورت خودكار قطر <sup>و</sup> فاصله مناسب خاموتها را انتخاب ميكند.

درصورتيكه هر دو گزينه Diameters Bar Predefined Use <sup>و</sup> خورده تيك Use Predefined Bar Diameters & Spacing Use Predefined Bar Diameters & با اولويت ،باشند Spacing ميباشد.

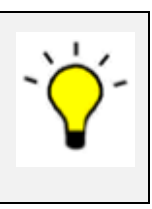

## **-3-4 ويرايش قالبها (Templates(**

**-1-3-4 ويرايش قالب كادر عنوان (Template Block‐Title(**

در منوي Tools، بر روي آيتم Template Block‐Title كليك كنيد. پنجرهاي با عنوان Blocks Title باز ميشود. قسمتهاي مختلف اين پنجره در شكل زير نشان داده شدهاند.

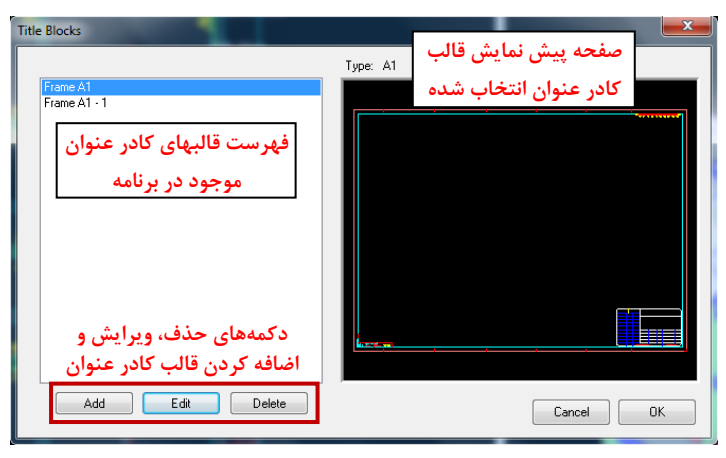

با كليك بر روي يكي از دكمههاي Add <sup>و</sup> يا Edit، صفحه ويرايش قالب كادر عنوان باز ميشود. قسمتهاي مختلف اين صفحه در شكل زير نشان داده شده است.

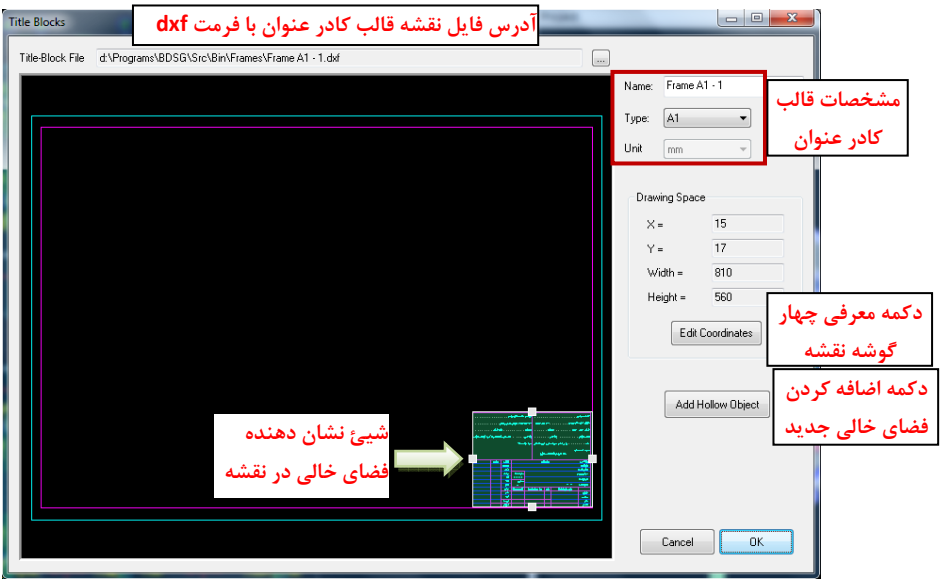

براي يادگيري روش ساختن قالب كادر عنوان جديد، ميتوانيد فيلم آموزشي با عنوان "*Titleblock New Make to How ‐<sup>2</sup> Tutor* "كه در CD نرمافزار <sup>و</sup> همچنين در سايت www.omid-negar.com موجود ميباشد را مشاهده نماييد.

## **-4-4 معرفي قابليتهاي اصلي نرمافزار**

**-4-4 -1 قابليت تغيير بههنگام در تمام نقشه ها (Dynamic(**

آگاه باشيد كه هر تغييري كه در هر قسمت از پروژه مي دهيد، به طور خودكار <sup>و</sup> به هنگام در تمام شيت هاي نقشه اي كه به آن تغيير مرتبط مي شوند، اعمال مي شود. مثلا در منوي Edit، گزينه Grids Edit را انتخاب كنيد. آنگاه مشخصات محورهاي افقي (Grid‐X (يا عمودي را اعم از نام يا موقعيت <sup>و</sup> اينكه قابل مشاهده باشد يا خير را، مي توانيد به دلخواه تعريف كنيد يا تعويض نماييد. به محض تغيير، تمامي نتايج خروجي نرم افزار اعم از پلان ها <sup>و</sup> نماها <sup>و</sup> جزئيات نقشه، اين تغيير را احساس مي كنند <sup>و</sup> در تمامي آنها، به صورت به هنگام، اين تغيير اعمال مي گردد.

يا اينكه اگر نام يك تير مشخص را بر روي ديتايل آن تغيير دهيد، بلافاصله نام آن در پلانها نيز تغيير خواهد كرد. اين موضوع براي ستونها <sup>و</sup> ديوارها هم به صورت مشابه صادق است. همچنين اگر يك برش عرضي از تير را حذف كنيد، برنامه علامت برش را از روي نماي آن بخش چهارم: تنظيمات <sup>و</sup> قابليتهاي اصلي نرمافزار <sup>115</sup>

تير، حذف مي كند. همين حالت براي اضافه كردن يك برش هم وجود دارد. ضمن اينكه براي ستونها <sup>و</sup> ديوارها نيز اين وضعيت خودكار، حاكم است.

تيپ بندي مقاطع ستونهاي سازه نيز به صورت به هنگام تنظيم مي شود. به اين معني كه اگر مقطع ستون در نقشه ها چه در ابعاد <sup>و</sup> چه در ميلگردها براي يك ستون مشخص تغيير كند، برنامه مجددا به طور خودكار با منظور نمودن تغيير، تيپ بندي مقاطع ستون را بر روي همه ستونها در همه طبقات انجام مي دهد <sup>و</sup> مجددا مقاطع مشابه را هم تيپ مي كند.

**-4-4 -2 نحوه رعايت مفاد آيين نامه اي در برنامه**

به طور خاص براي موارد زير، مفاد آيين نامه اي كاملا توسط برنامه رعايت مي شود:

.1 طول مهاري ميلگردها  $\cdot$ .1 طول <sup>و</sup> مشخصات خم آرماتورها  $\mathcal{N}$  آرماتورگذاري در نواحي ويژه تيرها  $\cdot$ آرماتورگذاري در نواحي ويژه ستونها

.5 متناسب سازي آرماتورگذاري بر اساس سطح شكل پذيري سازه (معمولي، متوسط <sup>و</sup> ويژه)

براي اعمال اين مفاد آيين نامه اي، زماني كه از منوي File گزينه 2000Etabs Load Data را انتخاب نموده ايد تا يك فايل سازهاي را دريافت كنيد، در بخش s'Project Predefinition مي توانيد نوع آيين نامه را انتخاب كنيد كه يكي از دو حالت 318ACI <sup>و</sup> يا مبحث نهم از مقررات ملي ساختمان ايران يعني .9No INBC است. همچنين در همين بخش، سطح شكل پذيري با گزينه Ductility Structure در يكي از سطوح معمولي، متوسط <sup>و</sup> ويژه، انتخاب مي گردد. همچنين مقاومت مشخصه فشاري بتن، تنش تسليم آرماتور اصلي <sup>و</sup> خاموت در همين بخش توسط كاربر، وارد مي گردد. بر اساس اين داده ها <sup>و</sup> متناسب با مفاد آيين نامه انتخاب شده، موازين آيين نامه اي مطابق آنچه ذكر شد، در نقشه هاي خروجي برنامه، رعايت مي گردد. بخش چهارم: تنظيمات <sup>و</sup> قابليتهاي اصلي نرمافزار <sup>117</sup>

**-4-4 -3 جداول خروجي برآورد احجام در برنامه**

جداول اصلي خروجي برنامه اميدنگار عبارتند از: ليستوفر يا جدول برش <sup>و</sup> خم آرماتور، جدول حجم بتن مصرفي <sup>و</sup> جدول سطح قالب مصرفي، <sup>و</sup> جدول محدوده طول هر تيپ تيرچه مورد نياز براي اجراي سقف.

جداول برآورد، هم مي تواند براي هر عضو از سازه انجام شود، مثلا هر ستون، يا هر تير، يا هر ديوار بتني. همچنين مي تواند براي هر طبقه از سازه تهيه <sup>و</sup> محاسبه شود. ضمن اينكه ميتواند براي كل سازه نيز تهيه <sup>و</sup> ارائه شود.

براي دريافت جداول برآورد احجام كار، كافي است به منوي Project مراجعه كنيد <sup>و</sup> روي آيتم (MTO (Off Take Material كليك نماييد. برنامه فهرست كامل اجزاي سازه، كل تيرهاي هر طبقه، كل ستونها <sup>و</sup> ديوارها، <sup>و</sup> در نهايت كل سازه (Total (را ارائه مي كند. با دوبار كليك روي هر مورد، جدول برآورد مربوط به آن، در اختيار كاربر قرار مي گيرد. براي دريافت جداول برش <sup>و</sup> خم آرماتورها در برنامه، كافي است به منوي Project مراجعه كنيد <sup>و</sup> روي آيتم Listofer Bending Bar كليك نماييد. برنامه فهرست كامل برش <sup>و</sup> خم آرماتورها را براي هر كدام از اجزاي سازه، كل تيرهاي هر طبقه، كل ستونهاي هر طبقه، كل ديوارها <sup>و</sup> در نهايت كل سازه (Total (ارائه مي كند. با دبل كليك روي هر مورد، جدول ليستوفر مربوط به آن، در اختيار كاربر قرار مي گيرد.

- **-4-4 -4 كنترل سازه**
- در منوي Project با كليك بر روي گزينه Structure the Check، المانهاي سازهاي براي موارد زير كنترل ميشوند:
	- .1 كنترل حداقل فاصله مجاز بين آرماتورهاي طولي در ستونها (25.2.3 318ACI(
		- .2 كنترل Ag/As در ستونها (10.6.1.1 318ACI(
		- .3 كنترل ابعاد مقطع ستونها در هر طبقه نسبت به طبقه پايين

بخش چهارم: تنظيمات <sup>و</sup> قابليتهاي اصلي نرمافزار <sup>119</sup>

- .4 كنترل ابعاد مقطع ستونها در شكلپذيري ويژه (18.7.2.1 318ACI(
- .5 كنترل حداقل فاصله آزاد مجاز بين آرماتورهاي طولي تيرها (25.2.1 318ACI(
- .6 كنترل حداكثر رديفهاي مجاز آرماتورهاي طولي در تيرها مطابق تنظيمات كاربر
	- .7 كنترل ابعاد مقطع تيرها در شكلپذيري ويژه (18.6.2.1 318ACI(

لازم به ذكر است كه اين قابليت فقط در نسخه پيشرفته نرمافزار فعال ميباشد.

www.omid‐negar.com Email: <u>info@omid-negar.com</u>